# **PowerLite**®  **84 Multimedia Projector**

# *User's Guide*

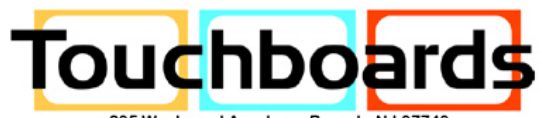

205 Westwood Ave, Long Branch, NJ 07740 Phone: 866-94 BOARDS (26273) / (732)-222-1511 | Fax: (732)-222-7088 E-mail: sales@touchboards.com | Site: www.touchboards.com

#### Important Safety Information

*WARNING*: Never look into the projector lens when the lamp is turned on; the bright light can damage your eyes. Never let children look into the lens when it is on. Never open any cover on the projector, except the lamp and filter covers. Dangerous electrical voltages inside the projector can severely injure you. Except as specifically explained in this *User's Guide*, do not attempt to service this product yourself. Refer all servicing to qualified service personnel.

*WARNING*: The projector and its accessories come packaged in plastic bags. Keep plastic bags away from small children to avoid any risk of suffocation.

*Caution*: When you replace the lamp, never touch the new lamp with your bare hands; the invisible residue left by the oil on your hands may shorten the lamp life. Use a cloth or glove to handle the new lamp.

#### Copyright Notice

All rights reserved. No part of this publication may be reproduced, stored in a retrieval system, or transmitted in any form or by any means, electronic, mechanical, photocopying, recording, or otherwise, without the prior written permission of Seiko Epson Corporation. The information contained herein is designed only for use with this Epson product. Epson is not responsible for any use of this information as applied to other products.

Neither Seiko Epson Corporation nor its affiliates shall be liable to the purchaser of this product or third parties for damages, losses, costs, or expenses incurred by purchaser or third parties as a result of: accident, misuse, or abuse of this product or unauthorized modifications, repairs, or alterations to this product, or (excluding the U.S.) failure to strictly comply with Seiko Epson Corporation's operating and maintenance instructions.

Seiko Epson Corporation shall not be liable for any damages or problems arising from the use of any options or any consumable products other than those designated as Original Epson Products or Epson Approved Products by Seiko Epson Corporation.

#### Trademarks

Epson and Instant Off are registered trademarks, and Epson Exceed Your Vision is a registered logomark of Seiko Epson Corporation.

PowerLite and PrivateLine are registered trademarks, Duet and SizeWise are trademarks, and Extra Care is a service mark of Epson America, Inc.

Pixelworks, DNX, and the DNX logo are trademarks of Pixelworks, Inc.

General Notice: Other product names used herein are for identification purposes only and may be trademarks of their respective owners. Epson disclaims any and all rights in those marks.

This information is subject to change without notice.

# *Contents*

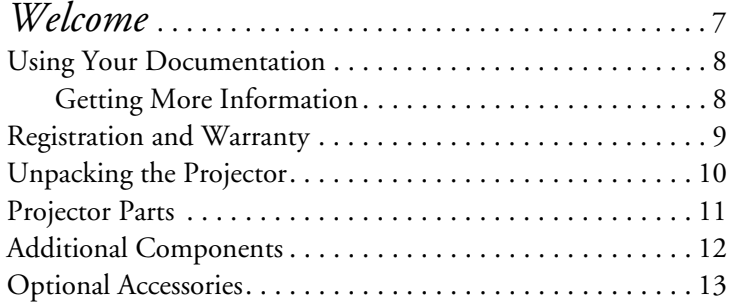

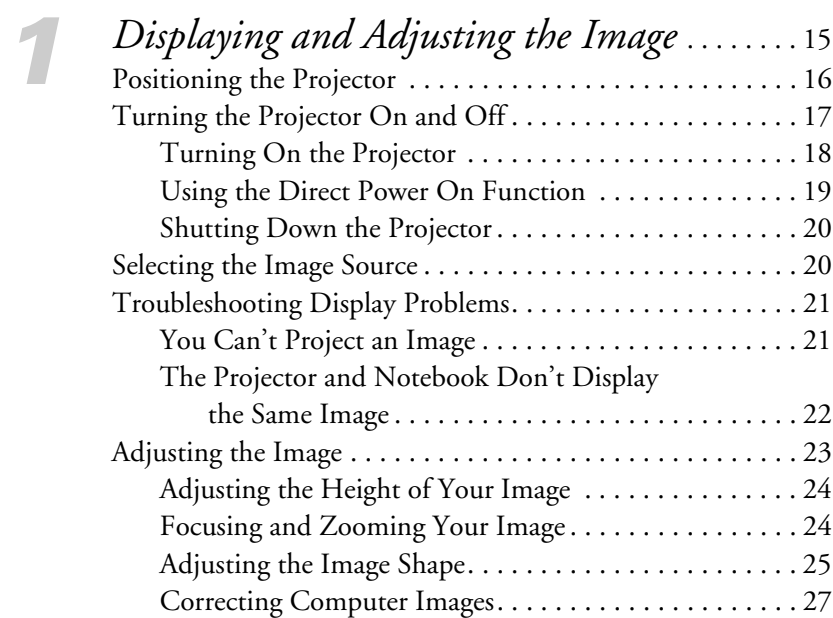

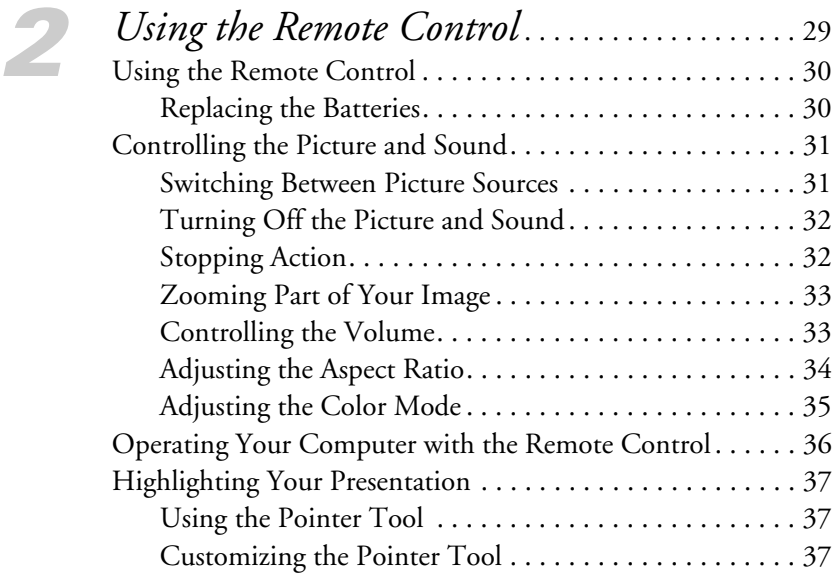

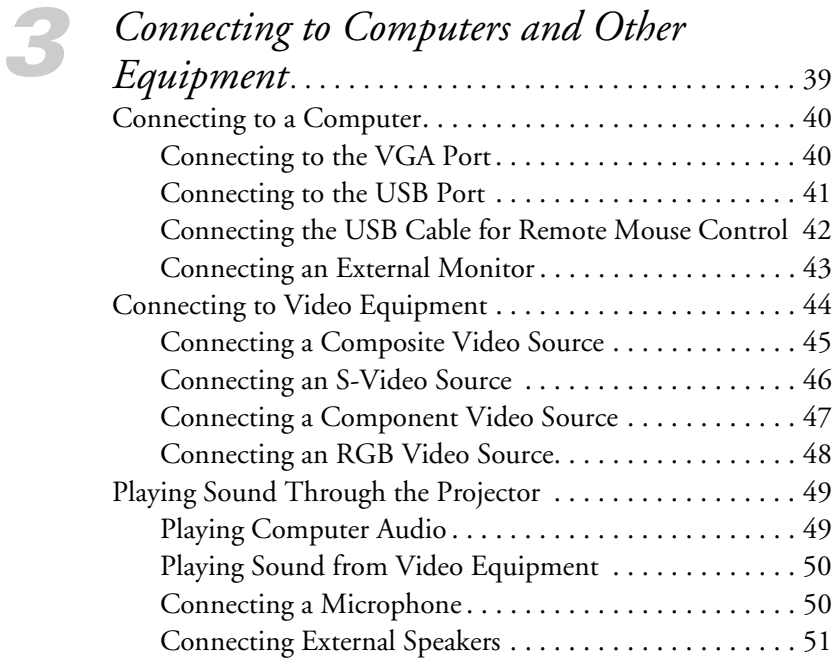

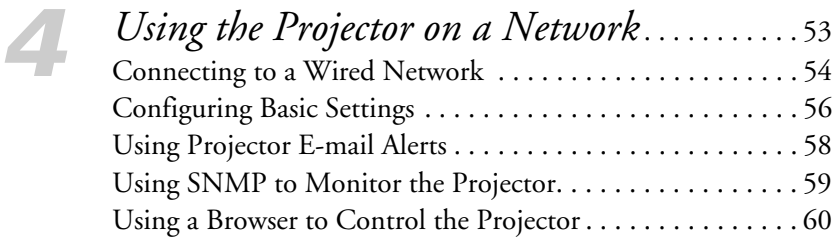

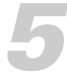

# *[5](#page-60-0) [Fine-Tuning the Projector](#page-60-0)*. . . . . . . . . . . . . . . . . . . 61 [Using the Menu System . . . . . . . . . . . . . . . . . . . . . . . . . . . . 62](#page-61-0)

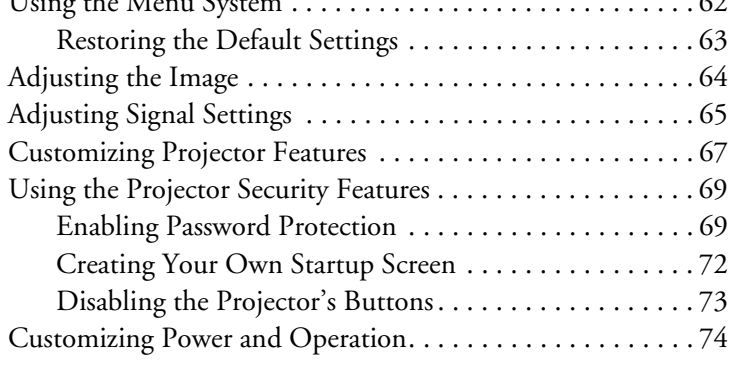

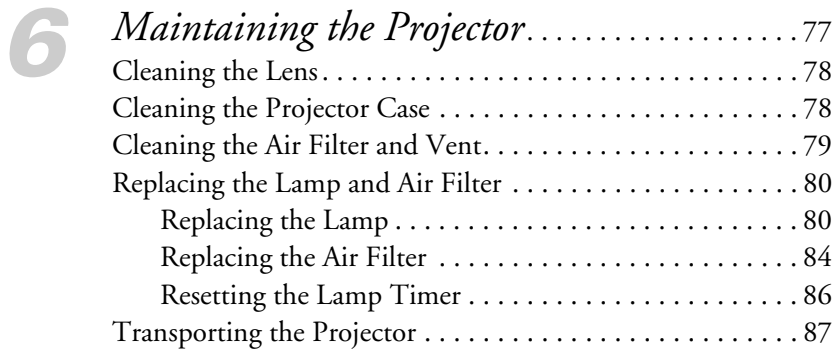

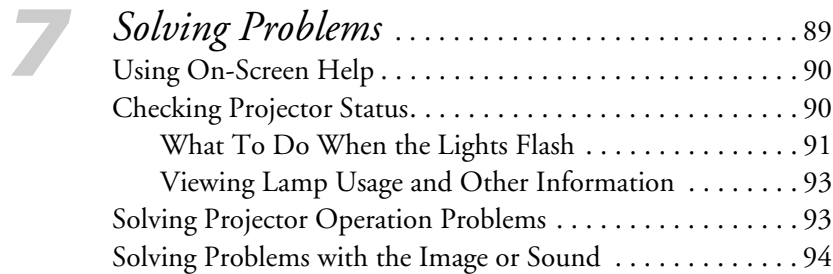

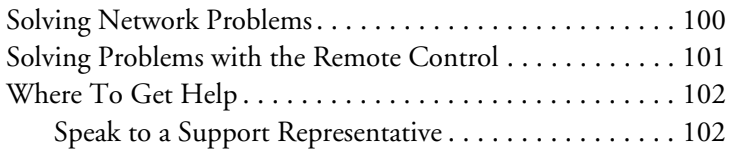

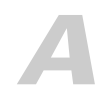

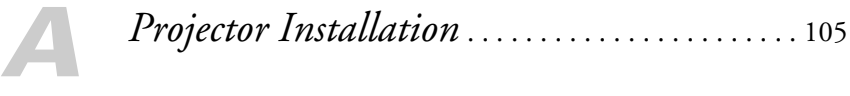

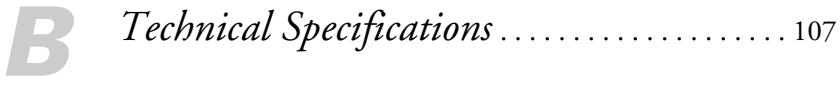

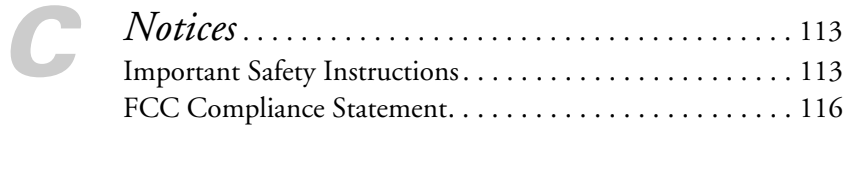

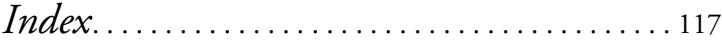

# <span id="page-6-0"></span>*Welcome*

The PowerLite® 84 is an easy-to-use projector that weighs less than 7 pounds. From classrooms to boardrooms, your full-color presentations and videos will be bright and vibrant even in ordinary indoor lighting. You can connect the projector to a wide range of computers and video sources.

#### **Easy setup, control, and security:**

- 8.5-second startup time and Instant Off<sup>®</sup> feature for fast setup and shut down
- Automatic digital keystone correction
- Closed captioning
- 1.6x optical zoom lens for flexible placement and positioning
- USB projection for quick and easy connection
- 10 Watt speaker and microphone input
- Security features including password, user's logo, and the ability to lock the projector buttons
- A/V Mute slide to block the lens and save lamp life when you want to temporarily stop projecting

# <span id="page-7-0"></span>*Using Your Documentation*

This electronic *User's Guide* provides detailed instructions on using your projector.

In addition, your projector software CD-ROM includes the *EMP Monitor Operation Guide*. Refer to this manual for detailed instructions on monitoring the projector from a remote location.

Please follow these guidelines as you read through this manual:

- Warnings must be followed carefully to avoid bodily injury.
- Cautions must be observed to avoid damage to your equipment.
- Notes contain important information about your projector.
- Tips contain additional projection hints.

#### *Getting More Information*

Need troubleshooting tips? Quick steps for setting up your projector? Here's where you can look for help:

■ *Quick Setup* sheet

Gives you the instructions you need to get your projector up and running.

- Built-in help system Provides assistance for common problems. Available from the ? Help button on the projector or the remote control. See [page 90](#page-89-0)  for details.
- [epson.com/support](http://www.epson.com/support) Download FAQs and e-mail your questions to Epson support.
	- PrivateLine support If you still need help after checking this *User's Guide* and the sources listed above, you can use the Epson PrivateLine® Support service to get help fast. Call (800) 637-7661 and enter the PIN on the PrivateLine card. Or take advantage of Epson's automated support services 24 hours a day. See [page 102](#page-101-0) for more information.

# <span id="page-8-0"></span>*Registration and Warranty*

Your projector comes with a warranty that lets you project with confidence. For details, see the warranty statement included with your projector.

In addition, Epson offers free Extra Care<sup>SM</sup> Road Service. In the unlikely event of an equipment failure, you won't have to wait for your unit to be repaired. Instead, Epson will ship you a replacement unit anywhere in the United States or Canada, usually via overnight delivery. See the brochure included with your projector for details.

To register, simply fill out the registration card and mail it to Epson. Or you can register online using your projector CD or at http://www.epson.com/webreg. Registering also lets you receive special updates on new accessories, products, and services.

## <span id="page-9-0"></span>*Unpacking the Projector*

After unpacking the projector, make sure you have all the parts shown below:

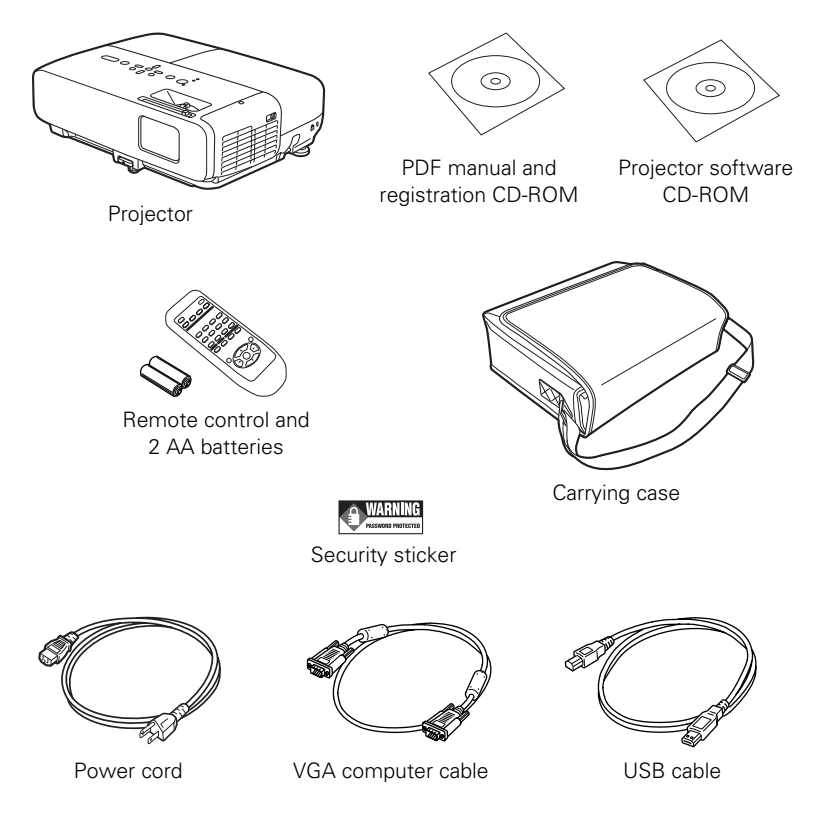

Save all packaging in case you need to ship the projector. Always use the original packaging (or the equivalent) when you need to send the projector to another location. If you are moving the projector by hand, use the carrying case. See [page 87](#page-86-0) for transportation instructions.

<span id="page-10-0"></span>*Projector Parts*

**Front**

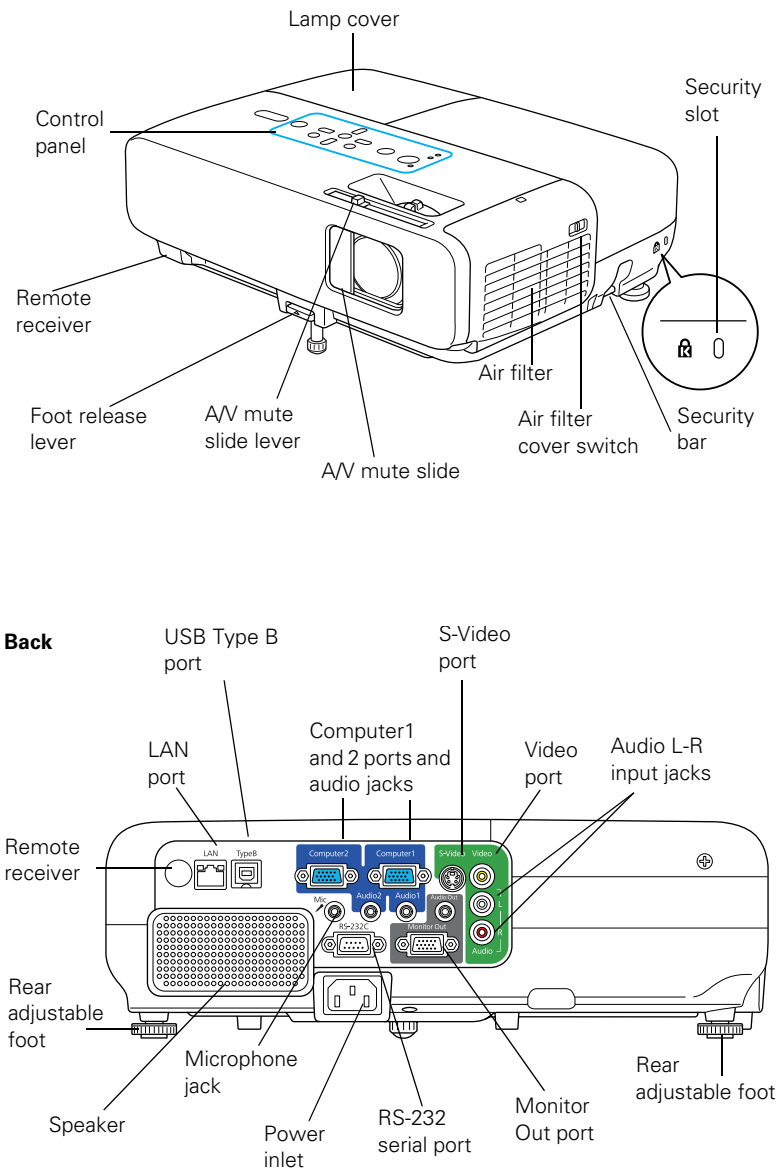

<span id="page-11-0"></span>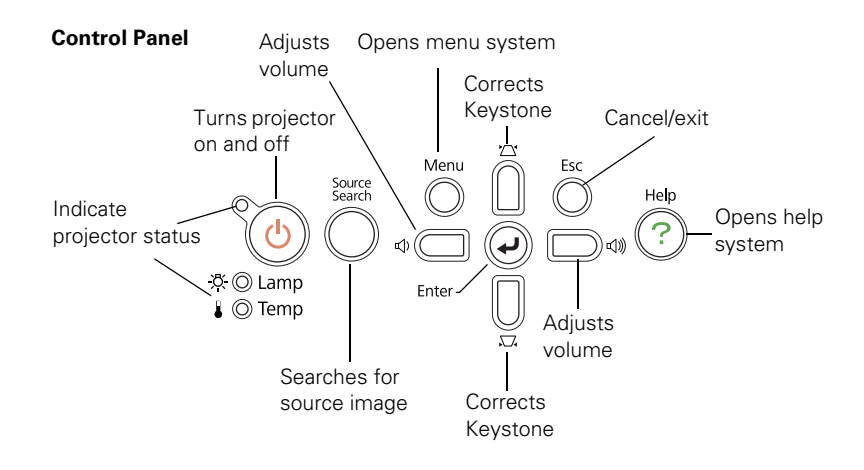

## *Additional Components*

Depending on how you plan to use the projector, you may need additional components:

- To receive an S-video signal, you'll need an S-video cable. One may be provided with your video equipment, or you can purchase one from Epson; see the list on [page 13](#page-12-0).
- To receive a component video signal from a DVD player or other video device, you'll need an component-to-VGA video cable. You can purchase one from Epson; see the list on [page 13](#page-12-0).
- To play sound through your projector you will need an audio cable. One may be provided with your equipment, or you can purchase one from an electronics store.

# <span id="page-12-0"></span>*Optional Accessories*

To enhance your use of the projector, Epson provides the following optional accessories:

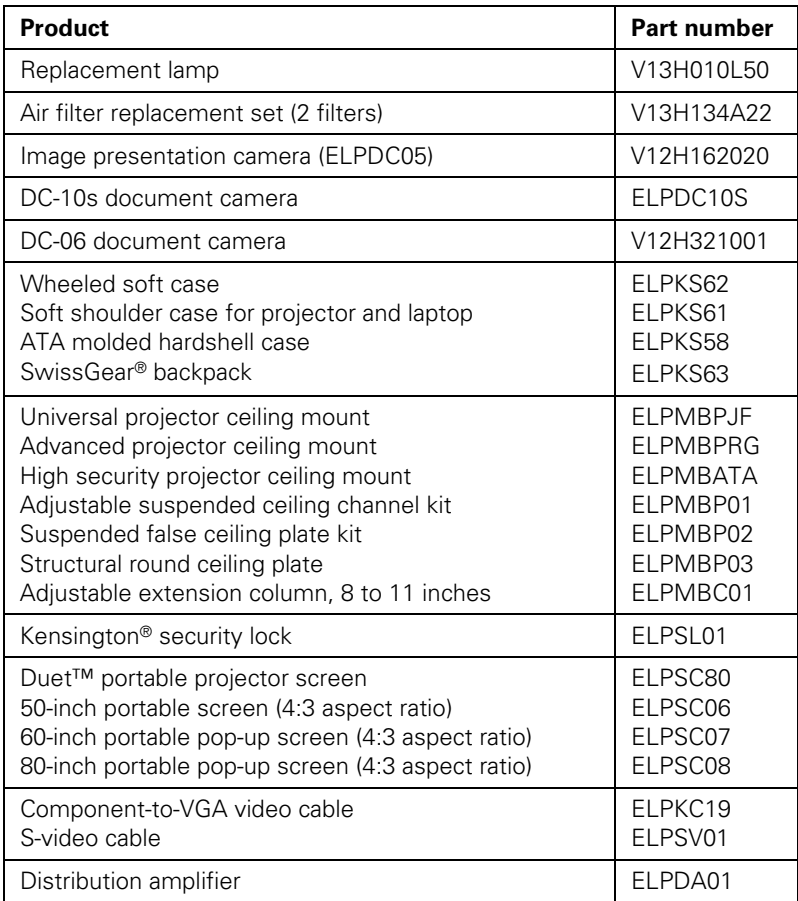

You can purchase screens, carrying cases, or other accessories from an Epson authorized reseller. To find the nearest reseller, call 800-GO-EPSON (800-463-7766). Or you can purchase online at **www.epsonstore.com** (U.S. sales) or **www.epson.ca** (Canadian sales).

# <span id="page-14-0"></span>*Displaying and Adjusting the Image*

Whether you're presenting from a computer or video equipment, you need to follow some basic steps to display your image on the screen.

Follow the guidelines in this chapter for:

- Positioning the projector
- Turning the projector on and off
- Selecting the image source
- Troubleshooting display problems
- Adjusting the image

#### <span id="page-15-0"></span>*note*

*You can mount the projector on the ceiling, or place it behind a translucent screen for rear projection. See [page 105](#page-104-0) for details.*

# *Positioning the Projector*

If the projector isn't already installed in the room you're using, you'll probably want to place it on a table in front of the screen. This lets you stand in the front of the room, face the audience, and remain close enough to the equipment to be able to control it. Try to leave as much space as possible between the projector and the screen to get a good-size image.

Use the figure below to help you determine placement. Image size increases with distance, but can vary depending on how you position the zoom ring and whether you've adjusted the image with other settings.

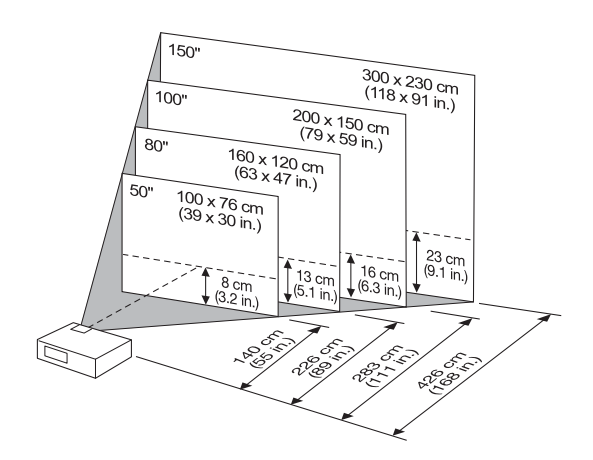

Also keep these considerations in mind:

- Place the projector on a sturdy, level surface.
- Make sure there is plenty of space for ventilation around and under the projector. Do not set the projector on top of anything that could block the vents.
- Make sure the projector is within 10 feet of a grounded electrical outlet or extension cord.

<span id="page-16-0"></span>Ideally, you should place the projector directly in front of the center of the screen, facing it toward the screen squarely. The base of the lens should be at about the level of the bottom of the screen.

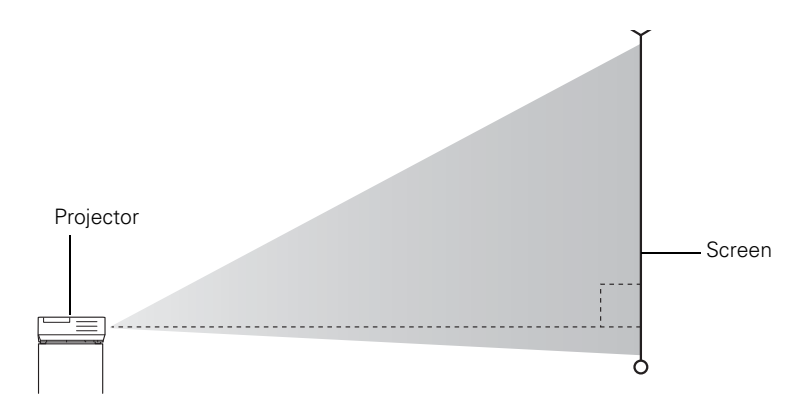

#### *note*

*After positioning the projector, you may want to connect a Kensington MicroSaver*® *anti-theft device to the lock port on the projector. You can purchase this from Epson; see [page 13](#page-12-0).* 

If you place the projector below screen level, you'll have to tilt it up by extending the front adjustable foot. This causes the image to become "keystone" shaped, but you can correct the distortion by pressing the buttons on the projector. See [page](#page-24-0) 25 for detailed information about correcting the image shape.

For instructions on installing the projector in a permanent location, such as a theater or conference room, see [page 105.](#page-104-0)

## *Turning the Projector On and Off*

Make sure your projector and any computer or video equipment are connected as described on [page 39](#page-38-0). Turn on your connected equipment before starting the projector so it can automatically detect and display the image source. If you turn on the projector first, or have multiple pieces of connected equipment, you may have to select the image source manually (see [page 20](#page-19-0)).

#### <span id="page-17-0"></span>*note*

*You can set the projector to automatically turn off the lamp and enter "sleep mode" when it has not received any signals or the A/V Mute slide remains closed for a period of time. This conserves electricity, cools the projector, and extends the life of the lamp. To enable sleep mode, see [page 75](#page-74-0).* 

#### *Turning On the Projector*

Follow these steps to turn on the projector:

1. Open the A/V Mute slide (lens cover).

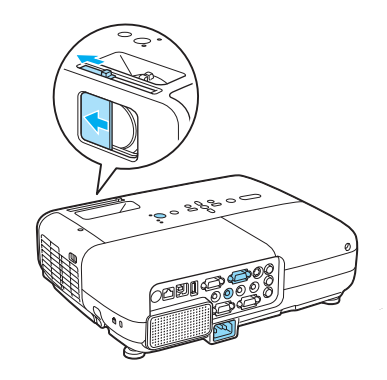

2. Plug one end of the power cable into the projector, and the other end into an electrical outlet.

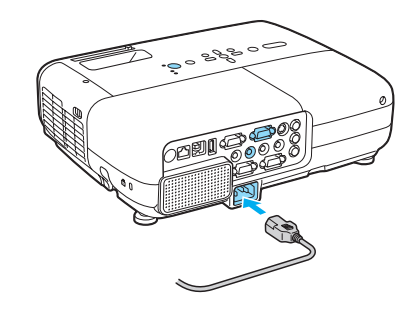

The  $\circledcirc$  power light turns orange.

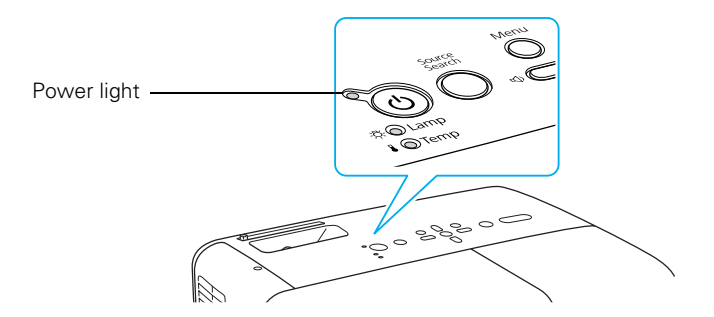

<span id="page-18-0"></span>3. Press the  $\circledcirc$  power button on the remote control or on top of the projector.

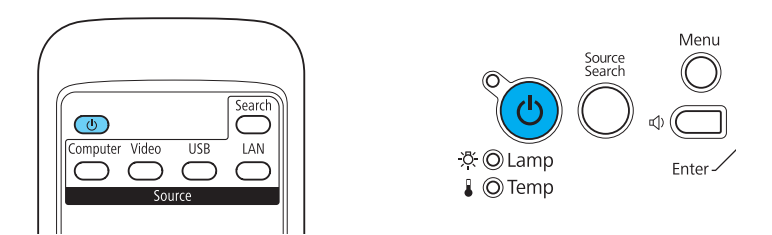

The projector beeps once and the  $\circ$  power light flashes green as the projector warms up, then an image begins to appear. When the  $\circled{1}$  power light stops flashing and remains green, the projector is ready for use.

4. If you are prompted to enter a password, see [page 69.](#page-68-0)

#### *Using the Direct Power On Function*

The Direct Power On function enables faster setup. The projector will start up automatically when you plug it in; you won't have to press the  $\mathfrak O$  power button.

Follow these steps to enable Direct Power On:

- 1. Press the Menu button on the remote control and select the Extended menu.
- 2. Choose Operation and press Enter.
- 3. Choose Direct Power On and press Enter.

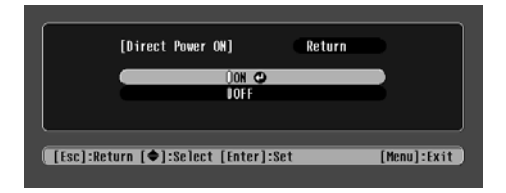

- 4. Highlight On and press Enter.
- 5. Press Esc or Menu to exit. The setting will take effect the next time you plug in the projector.

#### *warning*

*Never look into the lens when the lamp is on. This can damage your eyes, and is especially dangerous for children.*

#### *note*

*If a power outage occurs when Direct Power On is enabled and the projector is plugged in, the projector will restart when the power is restored.*

#### *Shutting Down the Projector*

<span id="page-19-0"></span>*note*

*Lamp life results will vary depending on mode selected, environmental conditions, and usage.*

*Turn off this product when not in use to prolong the life of the projector.* 

*note*

*To focus and adjust the image, see [page 23](#page-22-0). If a projected image fails to appear, see [page 21](#page-20-0) for help.* This projector incorporates Instant Off technology. To turn it off, you can press its  $\circledcirc$  power button as described below, unplug it, or turn off a power switch that supplies power to the projector. You don't have to wait for the projector to cool off first.

1. To turn off the projector, press the  $\circ$  power button on the remote control or projector.

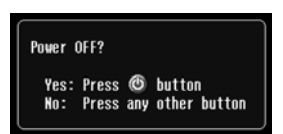

You see a confirmation message.

(If you don't want to turn it off, press any other button.)

2. Press the  $\circled{1}$  power button again. The projection lamp turns off and you can unplug the power cord.

If you want to turn the projector on again, make sure the orange  $\circledcirc$  power light is not flashing, then press the  $\circledcirc$  power button.

- 3. If you extended the adjustable front foot, press up on the foot release lever to retract it.
- 4. Close the A/V Mute slide.

# *Selecting the Image Source*

Selecting the image source lets you switch between images input from different pieces of connected equipment (such as a computer or DVD player).

If you don't see the image you want, press the Search button on the remote control or the Source Search button on the projector until you see the image you want to project.

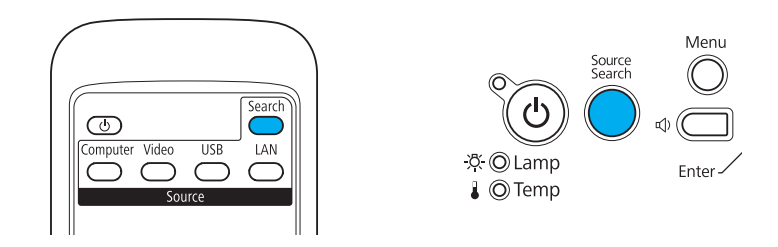

**20** *Displaying and Adjusting the Image*

<span id="page-20-0"></span>You can also use the Source buttons on the remote control to switch between devices connected to the ports identified on each button. (The LAN button does not work with the PowerLite 84.)

# *Troubleshooting Display Problems*

Follow these guidelines if you're having trouble displaying an image.

#### *You Can't Project an Image*

If you don't see the image you are trying to project, try the following:

- Make sure the cables are connected correctly, as described beginning on [page 39](#page-38-0).
- Make sure the  $\circlearrowleft$  power light is green and not flashing and the A/V Mute slide is open.
- If you've connected more than one computer and/or video source, you may need to press the Source Search button on the projector's control panel or Search button on the remote control to select the correct source. (Allow a few seconds for the projector to sync up after pressing the button.)
- If you're using a PC notebook, press the function key on your keyboard that lets you display on an external monitor. It may be labeled CRT/LCD or have an icon such as  $\Xi/\Box$ . You may have to hold down the Fn key while pressing it. Allow a few seconds for the projector to sync up after changing the setting.
- See [page 94](#page-93-0) for more solutions.

#### <span id="page-21-0"></span>*The Projector and Notebook Don't Display the Same Image*

If you're projecting from a notebook, and you can't see your image on the projection screen and on your computer at the same time, follow these guidelines.

#### *If you're using a PC notebook:*

- On most systems, there's a function key that lets you toggle between the LCD screen and the projector, or display on both at the same time. It may be labeled CRT/LCD or have an icon such as  $\Xi/\Box$ . You may have to hold down the Fn key while pressing it. Allow a few seconds for the projector to sync up after changing the setting.
- If the function key doesn't permit you to display simultaneously on both screens, you should check your monitor settings to make sure both the LCD screen and the external monitor port are enabled.

From the Control Panel, open the Display utility. In the Display Properties dialog box, click the Settings tab, then click Advanced. The method for adjusting the settings varies by brand; you may need to click a Monitor tab, then make sure the external Monitor port is set as your primary display and/or enabled. See your computer's documentation or online help for details.

#### *If you're using Mac OS X:*

You may need to set up your system to display on the projector screen as well as the LCD screen. Make sure your projector is connected and follow these steps:

- 1. From the Apple® menu, select System Preferences, then select Displays.
- 2. Click Detect Displays.
- 3. Make sure the VGA Display or Color LCD dialog box is selected.

<span id="page-22-0"></span>4. Click the Arrangement (or Arrange) tab.

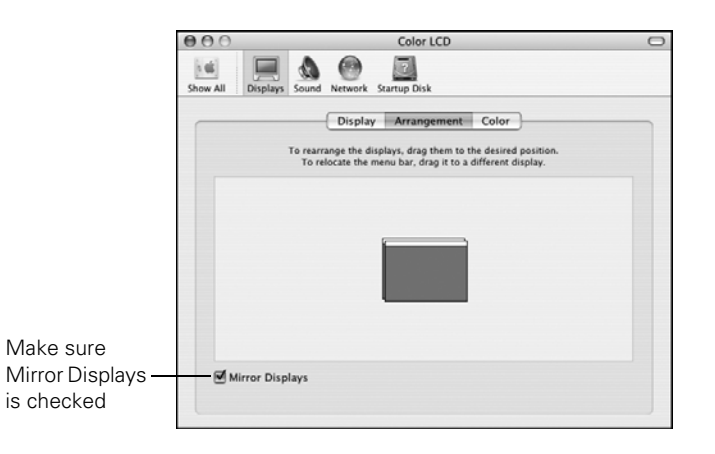

5. Make sure the Mirror Displays checkbox is selected.

# *Adjusting the Image*

Once you see your image, you need to make certain adjustments:

- If the image is too high or too low, you can reposition it. See [page 24.](#page-23-0)
- To focus or zoom your image, see [page 24.](#page-23-0)
- If the image isn't square, see page  $25$ .
- If a computer image displays incorrectly, see [page 27](#page-26-0).
- If you need to fine-tune the image and/or sound, see [page 61](#page-60-0).

#### <span id="page-23-0"></span>*Adjusting the Height of Your Image*

If the image is too low on the screen, you can use the front adjustable foot to raise it.

1. Stand behind the projector. Press the foot release lever up and lift the front of the projector.

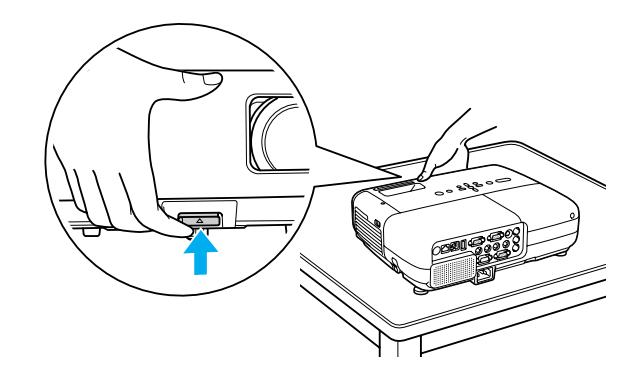

- 2. Once the image is positioned where you want it, release the lever to lock the foot in position.
- 3. If necessary, you can fine-tune the height or level of the image by turning the projector's adjustable rear feet.

Raising the projector causes the image to distort or "keystone," but you can correct the shape as described on [page 25](#page-24-0).

#### *Focusing and Zooming Your Image*

Turn the focus ring on the projector to sharpen the image.

Turn the zoom ring on the projector to reduce or enlarge the image.

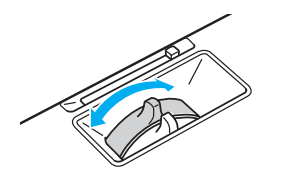

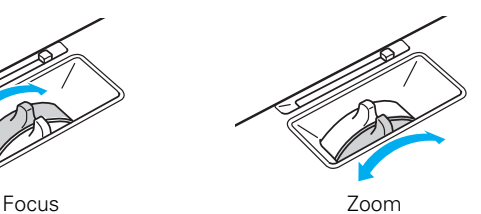

<span id="page-24-0"></span>If the image still isn't large enough, you may need to move the projector farther away from the screen. You can also use the E-Zoom buttons on the remote control to zoom in on a portion of the image. See [page 33](#page-32-0) for instructions.

#### *Adjusting the Image Shape*

In most cases, you can maintain a square or rectangular image by placing the projector directly in front of the center of the screen with the base of the lens level with the bottom of the screen.

Even if the projector is slightly tilted (within a range of 30° up or down), the projector has an automatic keystone correction function that detects and corrects vertical keystone distortion.

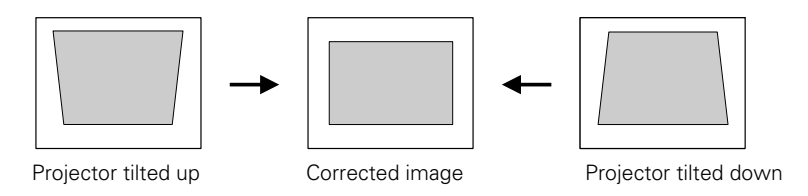

It takes about one second after projection starts for the image to be corrected. During this time, a vertical keystone correction gauge appears on the screen.

If your image is still distorted, you can correct it using the Keystone buttons on the projector's control panel or the projector's Setting menu.

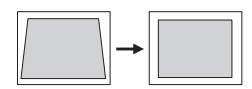

Keystone correction

#### *Using Keystone Correction*

To adjust your image when it is wider on the top or bottom, do the following:

■ Press one of the two keystone correction buttons on the projector's control panel, as shown below. Continue pressing the button until you are satisfied with the shape of the image.

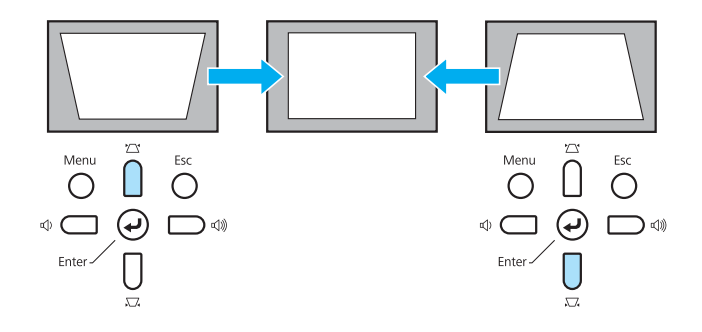

Or press the Menu button on the remote control or projector, select the Settings menu, and press Enter.

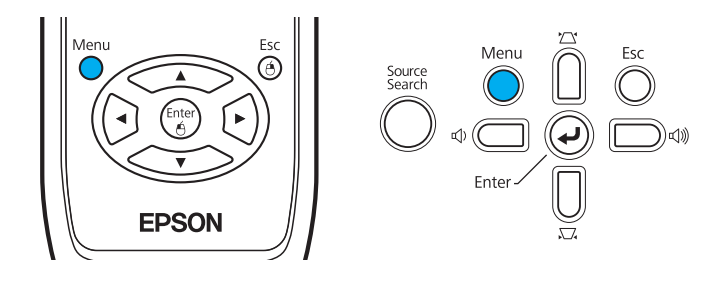

From the Settings menu, select Keystone and press Enter. Use the **pointer buttons on the remote control to adjust the** keystone setting as needed.

If the image quality declines (for example, lines or edges look jagged), reduce the sharpness setting. See [page 65](#page-64-0).

#### *tip*

*You can display a test pattern to help align the image (see [page 68](#page-67-0)).*

#### <span id="page-26-0"></span>*Correcting Computer Images*

If you're connected to a computer and the image doesn't look right, press the Auto button on the remote control or the Enter button on the projector. This automatically resets the projector's tracking, sync, resolution, and position settings.

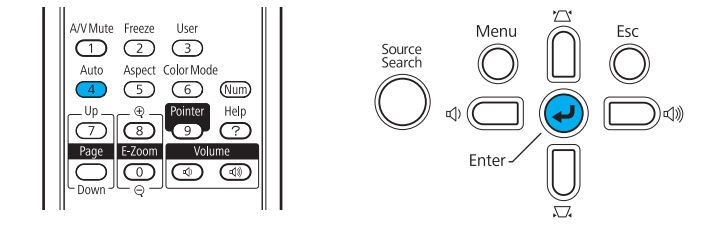

#### *note*

*The Auto button works only with computer images projected through the VGA port.*

If the Auto button doesn't correct the problem, you may need to adjust the tracking or sync using the projector's Signal menu. See [page 66](#page-65-0) for more information.

# <span id="page-28-0"></span>*Using the Remote Control*

 $T$ he projector includes a number of tools to enhance your presentation. All of them can be accessed using the remote control, which lets you operate the projector from anywhere in the room—up to 20 feet away.

You can use the remote control to adjust the picture and sound ([page 31](#page-30-0)) or to adjust the color mode for various environments ([page 35](#page-34-0)). You can also use it as a wireless mouse when projecting from a computer ([page 36\)](#page-35-0) or as a pointer to highlight your presentation ([page 37\)](#page-36-0).

This chapter covers:

- Using the remote control
- Controlling the picture and sound
- Operating your computer with the remote control
- Highlighting your presentation

#### <span id="page-29-0"></span>*note*

*If a button is pressed longer than 30 seconds, the remote control stops operating to conserve power. When you release the button, normal operation resumes.* 

#### *caution*

*When replacing batteries, take the following precautions:*

■ *Replace the batteries as soon as they run out. If the batteries leak, wipe away battery fluid with a soft cloth. If fluid gets on your hands, wash immediately.*

- *Do not expose batteries to heat or flame.*
- *Dispose of used batteries according to local regulations.*

■ *Remove the batteries if you won't be using the projector for a long period of time.* 

# *Using the Remote Control*

Follow these tips for using the remote control:

- Point the remote control at the front of the projector or at the screen.
- Stand within 20 feet of the projector.
- Avoid using the remote under bright fluorescent lamps or in direct sunlight, or the projector may not respond properly.

#### *Replacing the Batteries*

Replace the batteries as described below:

- 1. Turn the remote control over.
- 2. Press the tab on the battery cover to open it.
- 3. Install two AA batteries, inserting the + and – ends as shown.
- 4. Close the cover, pressing it down until it snaps into place.

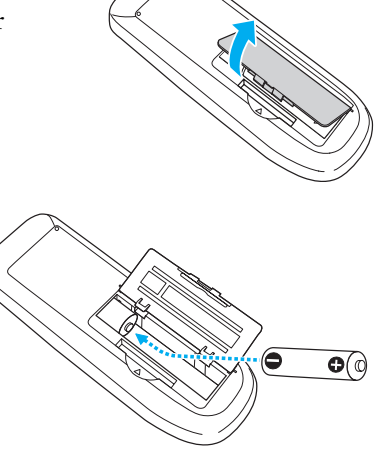

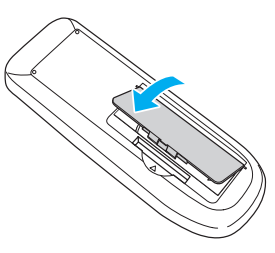

# <span id="page-30-0"></span>*Controlling the Picture and Sound*

You can use the remote control to preview and select your picture sources, temporarily turn off the picture and sound, freeze the action, zoom in on the picture, and adjust the volume.

#### *Switching Between Picture Sources*

If your projector is connected to more than one computer and/or video source, you can switch between the different sources:

The easiest way to select your source is to press the **Search** button on the remote control (or the Source Search button on the projector) repeatedly until you see the image you want on the screen.

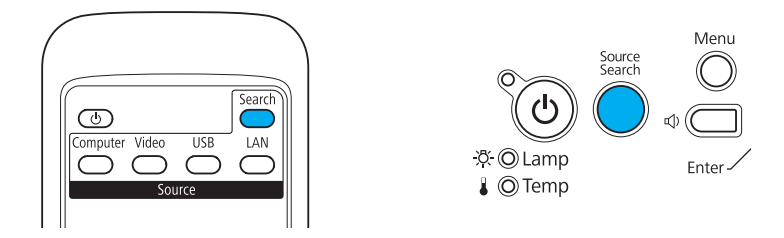

■ On the remote control, there are four **Source** buttons. Use them to switch between equipment connected to the port identified on each button (The LAN button does not work with the PowerLite 84.)

After you select a source, the screen goes dark for a moment before the image appears.

#### <span id="page-31-0"></span>*Turning Off the Picture and Sound*

You can use the A/V Mute button on the remote control to turn off the image and sound. This does the same thing as the A/V Mute slide (shown on [page 18\)](#page-17-0) and is useful if you want to temporarily redirect your audience's attention.

- To turn off the picture and sound, press the A/V Mute button. The screen turns black.
- To turn the image and sound back on, press the button again.

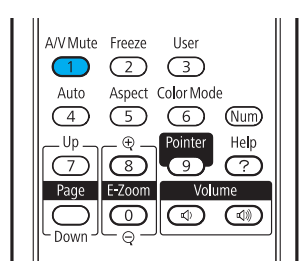

You can have the screen turn blue when you press the A/V Mute button. You can also have an image, such as a company logo, display on the screen (see [page 72](#page-71-0)).

#### *Stopping Action*

You can use the remote control to stop the action in your video or computer image.

- To stop the action and keep the current image on the screen, press the Freeze button. The sound continues.
- To restart it, press the Freeze button again.

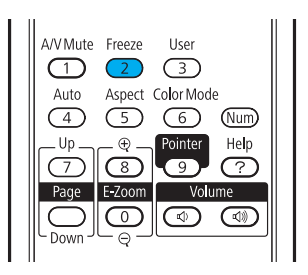

#### *note*

*This function pauses the image, but not the sound. Also, because the source continues to transmit signals, you won't resume the action from the point you stopped it.*

#### <span id="page-32-0"></span>*Zooming Part of Your Image*

You can zoom in on a portion of the image using the E-Zoom buttons on the remote control.

1. Press the  $E-Zoom \bigoplus$  button on the remote control.

You see a crosshair indicating the center of the zoom-in area.

- 2. Use the  $\mathbb{Q}^{\bullet}$  pointer buttons to position the crosshair.
- 3. Continue pressing the E-Zoom  $\bigoplus$  button to enlarge the selected area up to 4× magnification.
- 4. While the image is enlarged, you can:
	- Use the pointer buttons to move around the screen.
	- Press the E-Zoom  $\bigodot$  button to zoom out.
- 5. When done, press the ESC button to return the image to its original size.

#### *Controlling the Volume*

To change the volume, press the  $\triangleleft$  or  $\triangleleft$  button on the remote control or projector.

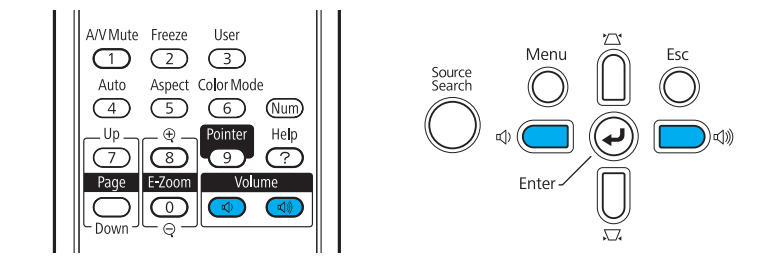

A/V Mute Freeze Auto (Num

#### *note*

*To temporarily shut off the sound and picture, press the A/V Mute button or close the A/V Mute slide.*

You can also adjust the volume using the projector's menu system. See [page 68.](#page-67-0)

#### <span id="page-33-0"></span>*Adjusting the Aspect Ratio*

You can use the Aspect button on the remote control to adjust how an image fits into the display area. Each time you press the button, the projector changes to the next setting.

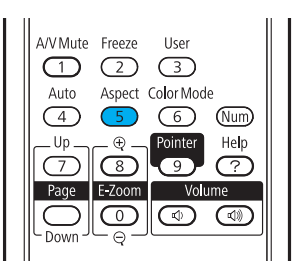

#### *When Connected to Video Equipment*

If you're projecting from video equipment such as a DVD player, set the projector's Aspect setting to match that of the player. For example, if the video player is set to output images at a 16:9 aspect ratio, set the projector's Aspect setting to 16:9 so they match. If the player outputs images at a 4:3 aspect ratio, select 4:3.

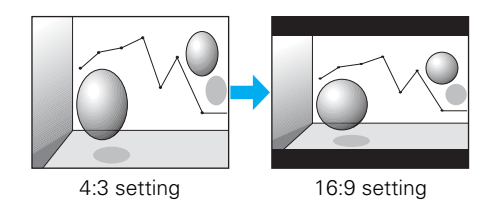

Note that the projector's native aspect ratio is narrower than 16:9. Therefore, widescreen movies and HDTV broadcasts will display with black bars at the top and bottom when 16:9 is selected as the Aspect setting.

#### <span id="page-34-0"></span>*When Connected to a Computer*

For computer images, Normal is usually the best setting to select. This displays the image at the largest possible size without stretching it.

Depending on your computer display, you may see black bars at the edges. In that case, try selecting 16:9.If the resolution of the image is the same as the projector's, changing the Aspect setting has no effect.

#### *Adjusting the Color Mode*

You can use the Color Mode button on the remote control to adjust the color, brightness, and other aspects of your image. This lets you quickly adjust the image for various uses.

Press the button repeatedly to select from the following settings:

Dynamic: For increased brightness and contrast when playing video games or watching TV in a bright room. If you notice video delays during high-speed gaming, turn off the Progressive setting (see [page 66\)](#page-65-0).

Presentation: For computer presentations in a bright room with color graphics.

Whiteboard: For computer presentations in a bright room with black-and-white text and graphics.

Theatre: For watching movies in a dark room.

Photo: For vivid, high-contrast still images in a bright room.

Sports: For vivid TV images projected in a bright room (video, S-video, or composite video only).

sRGB: For matching the color palette of standard sRGB computer displays

Blackboard: For projecting accurate colors on a green chalkboard (adjusts the white point).

#### *note*

*If part of the image remains cut off, check the projector's Resolution setting (see [page 66\)](#page-65-0). Select Normal or Wide, depending on the size of your computer's display panel.*

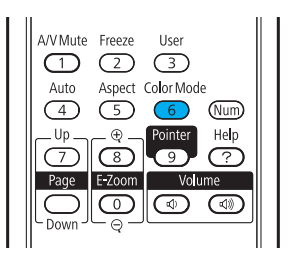

### <span id="page-35-0"></span>*Operating Your Computer with the Remote Control*

If you connect a computer to the projector with a USB cable, as described on [page 42](#page-41-0), you can use the remote control in place of your computer's mouse. This gives you more flexibility when delivering slideshow-style presentations, since you won't have to stand next to the computer to change slides.

Use the Page Up and Down buttons to move through a slideshow.

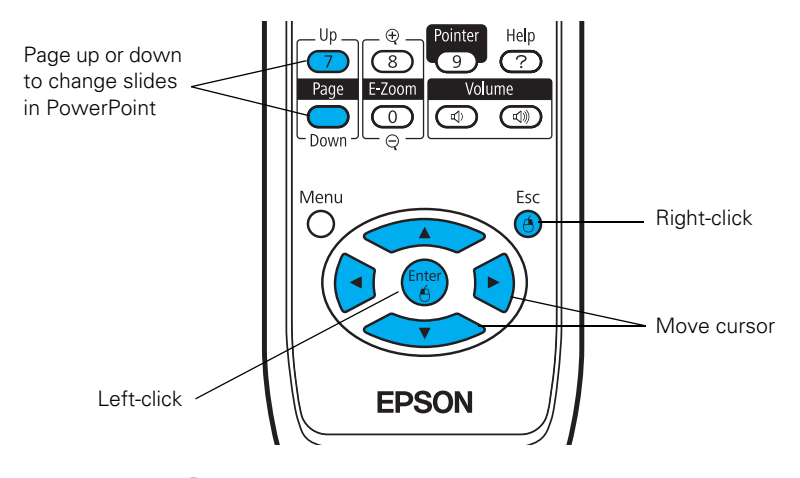

- Use the  $\text{C}_\bullet$  pointer buttons to move the cursor on the screen.
- Press the Enter button once to left-click, or press it twice to double-click. Press the Esc button to right-click.
- To drag-and-drop, hold down the Enter button. Then use the pointer buttons to drag the object. When it's where you want it, press Enter to release it.
# <span id="page-36-0"></span>*Highlighting Your Presentation*

You can display a pointer to call out important information on the screen. If you want to customize the pointer tool, you can choose from three alternative shapes.

## *Using the Pointer Tool*

1. To activate the pointer tool, press the Pointer button on the remote control. A pointer appears on the screen.

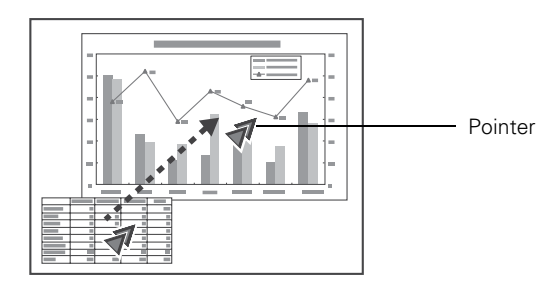

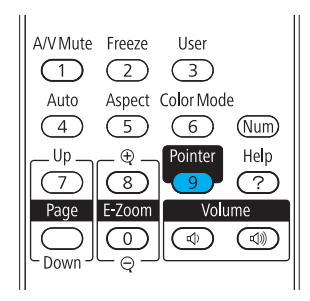

If you prefer to use a different style of pointer, see the instructions in the next section.

- 2. Use the pointer buttons on the remote control to position the pointer on the screen.
- 3. When you're done using the pointer, press the Pointer or Esc button to clear the screen.

### *Customizing the Pointer Tool*

You can change the appearance of the pointer by choosing from three alternative shapes.

- 1. Press the Menu button on the remote control, highlight the Settings menu, highlight Pointer Shape, and press Enter. You can select one of the pointer shapes shown at the left.
- 2. Select the shape you want and press Enter.
- 3. Highlight Return and press Enter.
- 4. Press Menu to exit from the menu system.

# *Connecting to Computers and Other Equipment*

 $T$ his chapter tells you how to connect the projector to a notebook or desktop computer, and/or to video equipment, such as a VCR, DVD player, or video camera. You can also connect the projector to a microphone, or external speakers.

Follow the instructions in this chapter on:

- Connecting to a computer
- Connecting video equipment
- Playing sound through the projector

# *Connecting to a Computer*

You can connect the projector to any computer that has a standard VGA output (monitor) port, including desktop models, PC notebook computers, MacBook®, PowerBook®, and iBook® systems, and hand-held devices.

You can also connect to the USB port on a Windows® computer.

- To connect to your computer's VGA port, see the instructions below.
- To connect using your computer's  $\leftrightarrow$  USB port, see [page 41.](#page-40-0)
- To control your presentation using the remote control as a "wireless mouse," see [page 42.](#page-41-0)

### *Connecting to the VGA Port*

You can connect to your computer using the VGA computer cable that came with the projector (the monitor port on your computer must be a mini D-sub 15-pin port).

1. Connect one end of the VGA computer cable to the projector's blue Computer1 or Computer2 port, and the other end to your computer's monitor port.

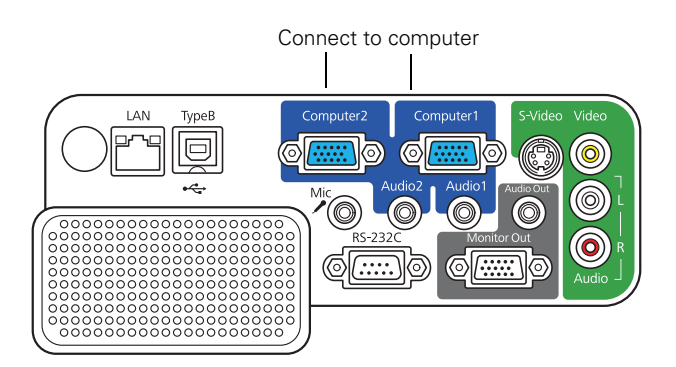

2. You can connect an optional stereo mini-jack audio cable to play sound through the projector (see [page 49](#page-48-0)), or connect the USB cable to use the remote control as a mouse (see [page 42](#page-41-0)).

### *note*

*Don't try to force a connector to fit a port with a different shape or number of pins. You may damage the port or connector.*

#### *note*

*Make sure the Input Signal setting in the Signal menu is set to Auto or RGB (see [page 67](#page-66-0)).*

<span id="page-40-0"></span>3. When you've finished making any connections, see [page 18](#page-17-0) for instructions on turning on the projector and adjusting the image.

Once the projector is turned on, select the image source: press the Search button on the remote control or the Source Search button on the projector's control panel.

### *Connecting to the USB Port*

You can connect a Windows Vista®, Windows XP, or Windows 2000 (SP4) computer to the projector's Type B (square)  $\leftrightarrow$  USB port and project your computer's display.

The first time you connect your computer to the projector's USB port, software from the projector installs on your computer.

- 1. Follow the instructions beginning on [page 18](#page-17-0) to turn on the projector and adjust the image.
- 2. Make sure the USB Type B setting in the projector's Extended menu is set to USB Display (see [page 75\)](#page-74-0).
- 3. Turn on your computer.
- 4. Locate the USB cable that came with your projector.
- 5. Connect the square end of the cable to the projector's Type B  $(square) \leftarrow \leftarrow \text{USB port.}$

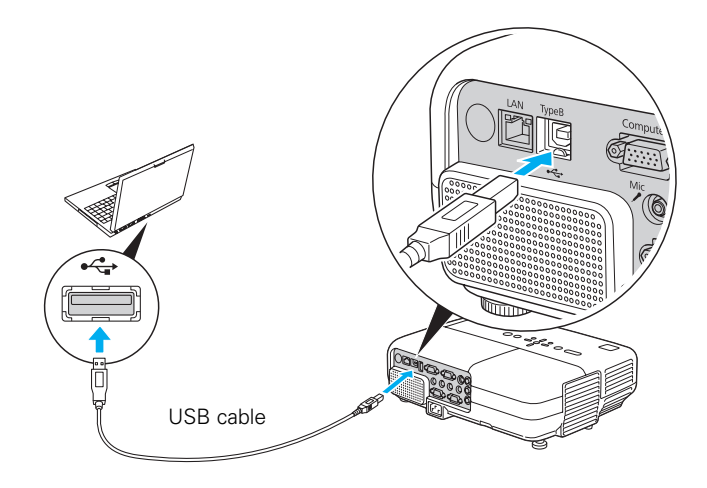

### *note*

*The USB display feature is not available for Windows 98, Windows Me, or Macintosh. To use this feature, your computer must allow you to install software from the projector. You may need Administrator rights.*

6. Connect the flat end of the cable to any available USB port on your notebook or desktop computer.

Messages appear as the projector is recognized and the software installation begins.

- 7. Follow the instructions on your computer screen to install the Epson USB Display software. If you see a "Digital Signature Warning," select Continue. You will only need to install the software the first time you connect.
- 8. After the software has installed, press the USB button on the remote control. USB Display appears briefly in the upper right corner of the image and you see your computer's desktop displayed by the projector.

### *Connecting the USB Cable for Remote Mouse Control*

If you've connected a computer as described in this chapter using the Computer1 or Computer2 port, you can use the projector's remote control as a wireless mouse. This lets you control your computer and click through slideshow-style presentations, such as PowerPoint®, from up to 20 feet away (see [page 36](#page-35-0) for more information).

The wireless mouse function is supported on systems with a USB port running Windows® or Mac OS®.

1. Locate the USB cable that came with your projector.

#### <span id="page-41-0"></span>*note*

*Next time you connect via USB, you won't have to wait for the software to install.*

2. Connect the square end of the cable to the projector's Type B  $(square) \leftrightarrow$  USB port.

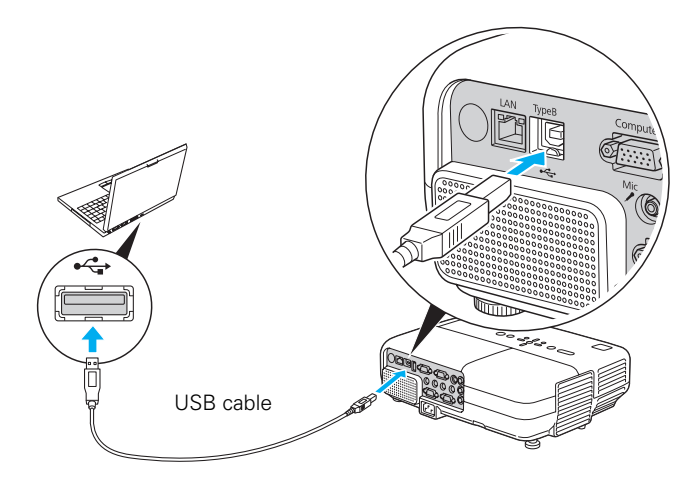

- 3. Connect the flat end of the cable to any available USB port on your notebook or desktop computer.
- 4. Set the USB Type B setting in the projector's Extended menu to Wireless Mouse (see [page 75\)](#page-74-0).
- 5. Press the Computer button on the remote control to select your computer as the source. (The wireless mouse function doesn't work when other sources are selected.)
- 6. If necessary, configure your computer to work with a USB mouse. See your computer documentation for details.

### *Connecting an External Monitor*

If you want to see your presentation close-up as well as on the projection screen, you can connect an external monitor to the projector.

This lets you view images on your computer monitor while the projector is in standby mode (plugged in but not turned on). You can also check your presentation or switch between picture sources even if you've pressed the A/V Mute button on the remote control to turn off projection on the screen.

#### *note*

*To use an external monitor, your computer must be connected to the Computer1 port.*

Connect the monitor's cable to the projector's Monitor Out port as shown.

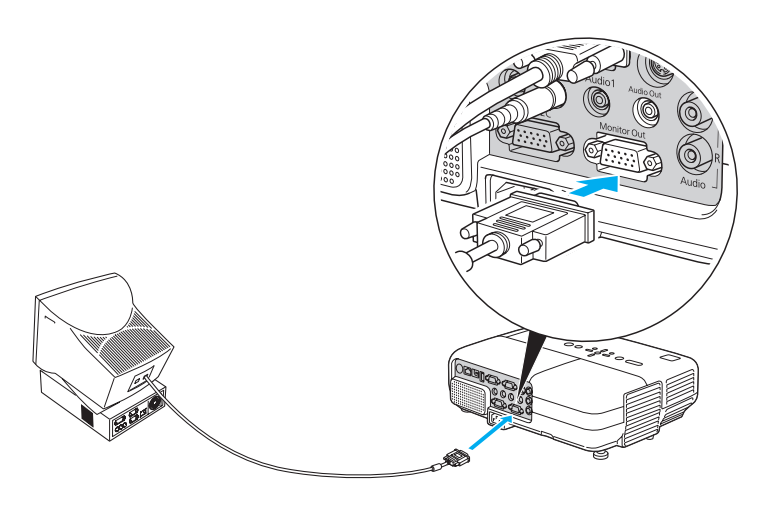

# *Connecting to Video Equipment*

You can connect several video sources to the projector at the same time. Before starting, look at your video equipment to determine its available video output connections:

- If your video player has a yellow RCA-style video output connector, see ["Connecting a Composite Video Source"](#page-44-0) on [page 45.](#page-44-0)
- If your video player has an S-video connector, see "Connecting an [S-Video Source"](#page-45-0) on [page 46.](#page-45-0)
- If your video player has a component video port (three connectors labeled either Y/Cb/Cr or Y/Pb/Pr), see ["Connecting a](#page-46-0)  [Component Video Source"](#page-46-0) on [page 47.](#page-46-0)
- If your video player has an RGB video port (either a single connector for a VGA-style monitor cable or three connectors labeled R/G/B), see ["Connecting an RGB Video Source"](#page-47-0) on [page 48.](#page-47-0)

After connecting video cables, you may also want to connect an audio cable to play sound through the projector; see [page 49](#page-48-0).

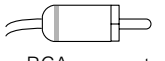

RCA connector (composite video)

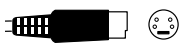

S-video connector

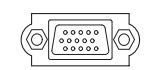

VGA connector (RGB video)

## <span id="page-44-0"></span>*Connecting a Composite Video Source*

- 1. Locate an RCA-style video cable (one is usually provided with your video equipment or you can purchase one from an electronics dealer).
- 2. Connect the cable to the yellow video output connector on your player and the yellow Video connector on the projector:

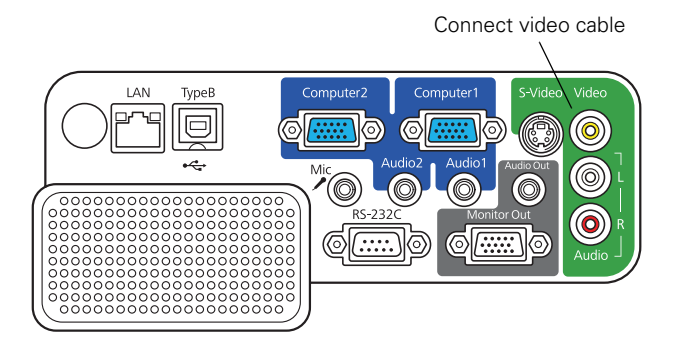

- 3. If you want to play sound through the projector, see [page 49](#page-48-0) for instructions on connecting audio cables.
- 4. If you don't need to make any other connections, see [page 17](#page-16-0) for instructions on turning on the projector and adjusting the image.

Once the projector is turned on, select the image source: press the Search button on the remote control or the Source Search button on the projector's control panel.

### <span id="page-45-0"></span>*Connecting an S-Video Source*

- 1. Locate an S-video cable (one is usually provided with your video equipment or you can purchase one from Epson; see [page 13](#page-12-0)).
- 2. Connect the cable to the S-video connector on your player and the S-Video connector on the projector:

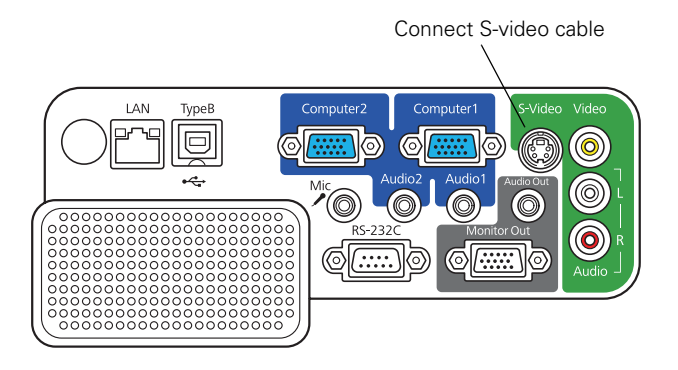

- 3. If you want to play sound through the projector, see [page 49](#page-48-0) for instructions on connecting audio cables.
- 4. If you don't need to make any other connections, see [page 17](#page-16-0) for instructions on turning on the projector and adjusting the image.

Once the projector is turned on, select the image source: press the Search button on the remote control or the Source Search button on the projector's control panel.

# <span id="page-46-0"></span>*Connecting a Component Video Source*

You will need a component-to-VGA cable, or a component video cable and adapter, for this connection. You can order the component-to-VGA cable (ELPKC19) from Epson; see [page 13](#page-12-0) for more information.

1. Connect the VGA-end of the cable to the blue Computer1 or Computer2 connector on the projector.

TypeB

曰

Connect componentto-VGA cable

Computer<sup>®</sup>

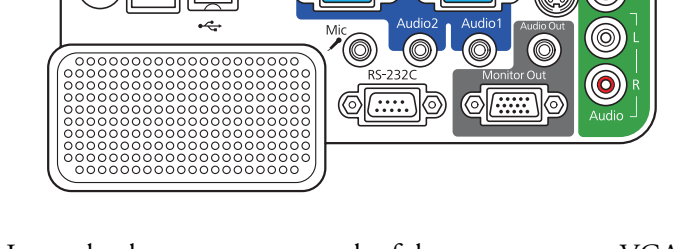

- 2. Insert the three component ends of the component-to-VGA cable into the color-coded output ports on your video source, usually labelled Y, Pb, Pr or Y, Cb, Cr.
- 3. If you want to play sound through the projector, see [page 49](#page-48-0) for instructions on connecting audio cables.
- 4. If you don't need to make any other connections, see [page 17](#page-16-0) for instructions on turning on the projector and adjusting the image.

Once the projector is turned on, press the Search button on the remote control or the Source Search button on the projector's control panel and select Computer1 or Computer2 as the image source.

### *note*

*Make sure the Input Signal setting in the Signal menu is set to Auto or Component Video (see [page 67\)](#page-66-0).*

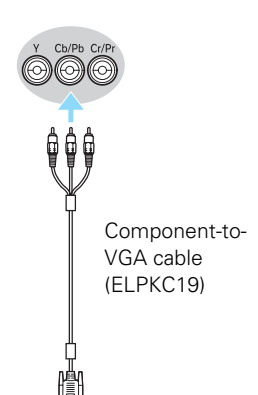

### *Connecting an RGB Video Source*

- 1. Locate the VGA computer cable provided with the projector.
- 2. Connect the cable to the video port on your player and the Computer1 or Computer 2 port on the projector.

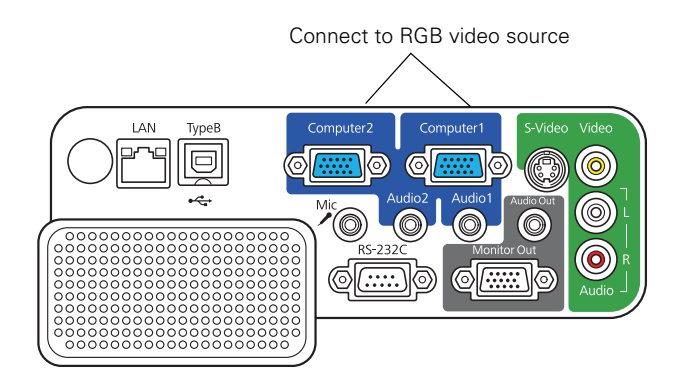

- 3. If you want to play sound through the projector, see [page 49](#page-48-0) for instructions on connecting audio cables.
- 4. If you don't need to make any other connections, see [page 17](#page-16-0) for instructions on turning on the projector and adjusting the image.

Once the projector is turned on, press the Search button on the remote control or the Source Search button on the projector's control panel and select Computer1 or Computer2 as the image source.

# <span id="page-47-0"></span>*note Make sure the Input Signal*

*setting in the Signal menu is set to Auto or RGB Video (see [page 67\)](#page-66-0).*

# <span id="page-48-0"></span>*Playing Sound Through the Projector*

You can play sound through the projector's speaker system or attach an external speaker system. You can also connect a microphone and output the sound through the projector.

You can use the  $\leq$  or  $\leq$  Volume buttons on the projector or the remote control to adjust the volume.

# *Playing Computer Audio*

For laptop and most desktop computers, use a 3.5 mm stereo mini-jack cable, which you can purchase from a computer or electronics store.

1. Connect one end of the cable to the Audio1 or Audio2 jack on the projector.

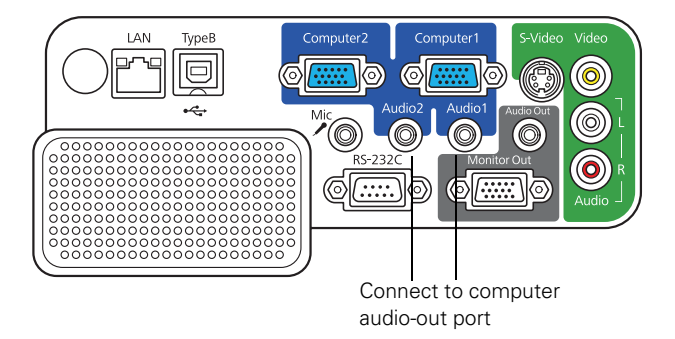

2. Connect the other end to your laptop's  $\bigcap$  headphone jack or audio-out jack, or your computer's speaker or audio-out port.

### *Playing Sound from Video Equipment*

For video equipment, use an RCA-style audio cable, which you can purchase from an electronics store.

1. Connect the red and white plugs on one end of the cable to the L and R Audio jacks on the projector.

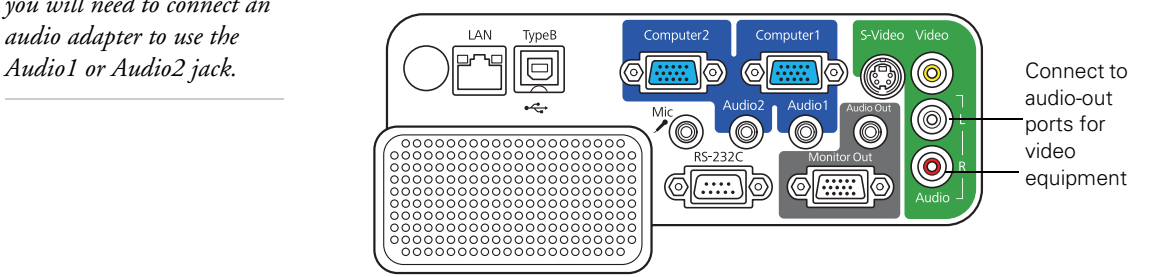

2. Connect the red and white plugs on the other end to the corresponding color-coded audio output jacks on your video source.

### *Connecting a Microphone*

You can connect a dynamic microphone to the projector's Mic port, using a 3.5 mm mini-jack cable as shown below.

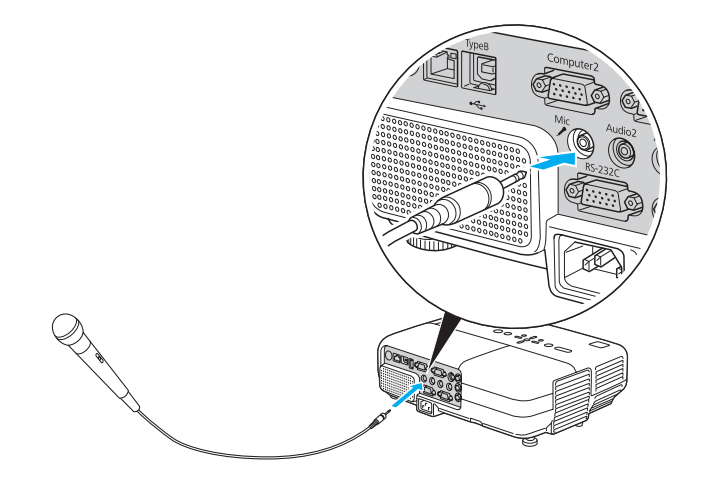

Use the Mic Input Volume option on the Settings menu to adjust the volume. See [page 68](#page-67-0) for more information.

### *note*

*If you are using the component-to-VGA cable, you will need to connect an audio adapter to use the* 

## *Connecting External Speakers*

You can output sound from the projector to external speakers with a built-in amplifier.

1. Locate the appropriate cable to connect your speakers.

Depending on your speakers, you may be able to use a standard audio cable with a stereo mini-jack connector on one end and pin jacks on the other end. For some speakers, you may need a special cable or adapter.

2. Connect the stereo mini-jack end of the audio cable to the Audio Out port on the projector.

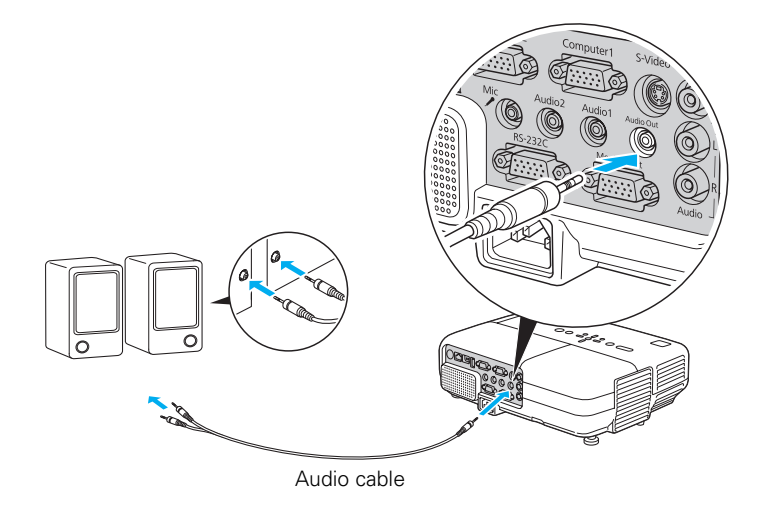

3. Connect the other end of the cable to your speakers.

The projector's internal speaker system is disabled while sound is output to external speakers.

# *Using the Projector on a Network*

If you connect your projector to a network, you can monitor it through the network.

You can use EMP Monitor (available for Windows only) to monitor and control your projector through the network. For information on installing and using EMP Monitor, see the *EMP Monitor Operation Guide*.

You'll find instructions in this chapter on:

- Connecting the projector to a wired LAN
- Configuring projector and network settings
- Sending e-mail alerts and monitoring the projector
- Using a browser to control the projector

# <span id="page-53-0"></span>*Connecting to a Wired Network*

With a shielded, Category-5 Ethernet cable, you can connect the projector to your network and configure it with an IP address.

1. Connect the projector to your network using a commercially available 100BaseTX or 10BaseT network cable. Connect the cable to the LAN port on the projector as shown.

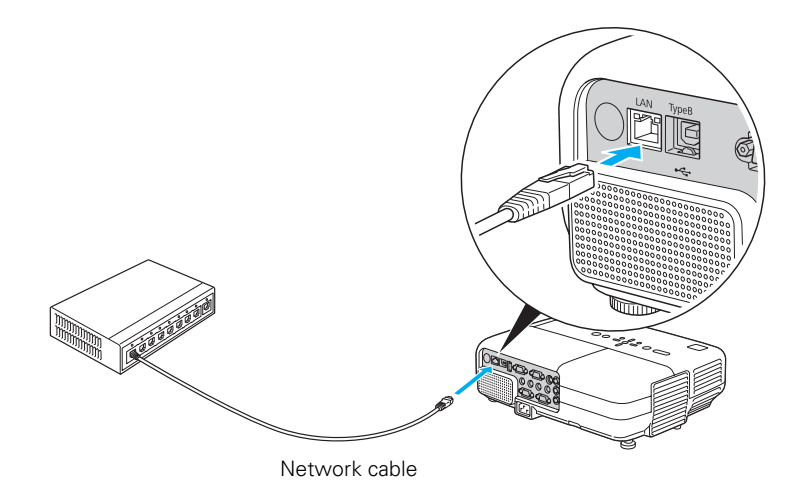

- 2. Connect the other end to your Ethernet hub or router.
- 3. Point the remote control at the projector and press the  $\mathcal O$  power button.

4. Press the Menu button on the remote control, select the Network menu, then press Enter.

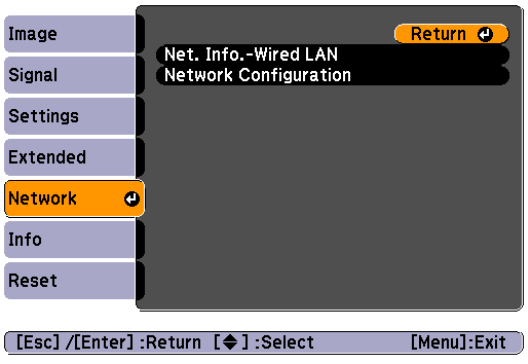

- 5. Choose Network Configuration and press Enter.
- 6. Select the Wired LAN menu and press Enter.
- 7. Choose IP Settings and press Enter. You see a screen like the following:

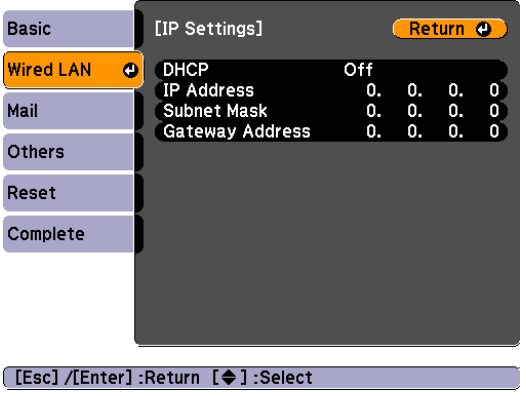

- 8. Do one of the following:
	- If your network assigns addresses automatically, turn on the DHCP setting.
	- If your network does not assign addresses automatically, turn off DHCP and enter the projector's IP Address, Subnet Mask, and Gateway Address, as needed.

To enter numbers, use the **buttons** on the remote control to highlight the number you want to input, then press the Enter button. When you're finished entering an address in the network menu, highlight Return, then press the Enter button.

- 9. To prevent the IP address from appearing on the standby screen, set the IP Address Display setting to Off.
- 10. When you're done making all necessary changes, select Complete and press the Enter button to save your settings. Then press Enter again to confirm.

Press Menu to exit the menu system.

# *Configuring Basic Settings*

You can give your projector a unique name, enable a projector keyword, or create a password for controlling the projector over the Web.

- 1. Press the Menu button, then choose Network and press Enter.
- 2. Choose Network Configuration and press Enter.
- 3. Choose Basic and press Enter. You see the following screen:

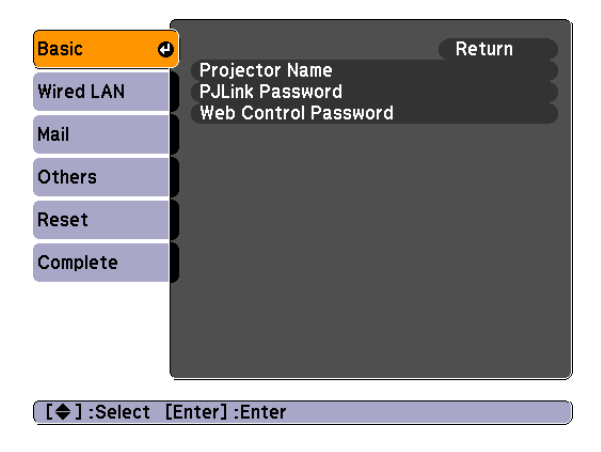

4. Make sure the projector has a unique name, so you can identify it on your network.

If you need to rename it, highlight the Projector name text box then press Enter.

5. Use the **buttons** on the remote control to select individual letters; then press Enter to input a character. To add a blank space or to navigate backward and forward through the input text, highlight the arrows and press Enter. To toggle symbol settings or capital letters, highlight the option and press Enter. When you're done, highlight Finish and press Enter.

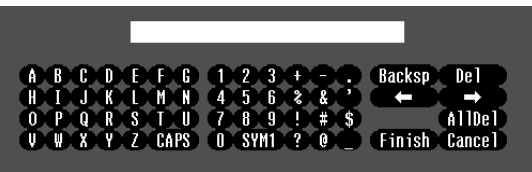

- 6. If you want to create a password for using PJLink to control the projector, highlight PJLink Password, press Enter, and enter a password of up to 8 alphanumeric characters. When you're done, highlight Finish and press Enter.
- 7. If you want to create a password for remote access to the projector, highlight Web Control Password, press Enter, and enter a password of up to 8 alphanumeric characters. When you're done, highlight Finish and press Enter.
- 8. When you're done making these settings, highlight the Return button at the top of the screen, then press Enter. Choose Complete and press Enter, then choose Yes and press Enter to save your settings.

# *Using Projector E-mail Alerts*

When this feature is enabled, the projector sends you an e-mail alert if it has any problems.

- 1. Press the Menu button on the remote control, select the Network menu, then press Enter.
- 2. Choose Network Configuration and press Enter.
- 3. Choose Mail, then press Enter. You see the following screen:

| <b>Basic</b>     |                                                                                                    | Return <b>O</b>                 |  |
|------------------|----------------------------------------------------------------------------------------------------|---------------------------------|--|
| <b>Wired LAN</b> | <b>Mail Notification</b><br><b>SMTP Server</b><br><b>Port Number</b><br>Address 1 Setting<br><b>Address 2 Setting</b><br>Address 3 Setting | Off<br>0.<br>0.<br>0.<br>Ω<br>Ω |  |
| Mail<br>٥        |                                                                                                    |                                 |  |
| Others           |                                                                                                    |                                 |  |
| Reset            |                                                                                                    |                                 |  |
| Complete         |                                                                                                    |                                 |  |
|                  |                                                                                                    |                                 |  |
|                  |                                                                                                    |                                 |  |
|                  |                                                                                                    |                                 |  |

[ [Esc] /[Enter] :Return [♦] :Select

- 4. Highlight On to receive email notifications, then press Enter.
- 5. Enter the IP address for the SMTP server for the projector.

You can enter a number from 0 to 255 in each field of the address. However, the following IP addresses cannot be used: 127.x.x.x, 224.0.0.0 to 255.255.255.255 (where x is a number from 0 to 255).

- 6. Enter the SMTP server's port number. The default value is 25. You can enter a numeric value from 1 to 65535.
- 7. Choose one of the Address fields, then enter the e-mail address and the contents of the message that you will receive when a problem or warning occurs. You can register up to three addresses. You can enter up to 32 alphanumeric characters for the e-mail address.

### *note*

*If a critical problem develops with a projector which causes it to suddenly stop working, it may not be possible for the projector to send a message.*

*If Standby Mode is set to Communication ON in the Extended menu, the projector can still be monitored even if the projector is in standby mode (when the power is off).*

When the selected problem or warning occurs, an e-mail message is sent to the specified notification addresses. The subject line of the e-mail is EPSON Projector.

The e-mail includes the following information:

- Line 1: The name of the projector where the problem has occurred
- Line 2: The IP address of the projector where the problem has occurred
- Line 3: Details of the problem

# *Using SNMP to Monitor the Projector*

Network administrators can use SNMP (Simple Network Management Protocol) to monitor projectors.

- 1. Press the Menu button on the remote control, select the Network menu, then press Enter.
- 2. Choose Network Configuration and press Enter.
- 3. Choose Others, then press Enter. You see the following screen:

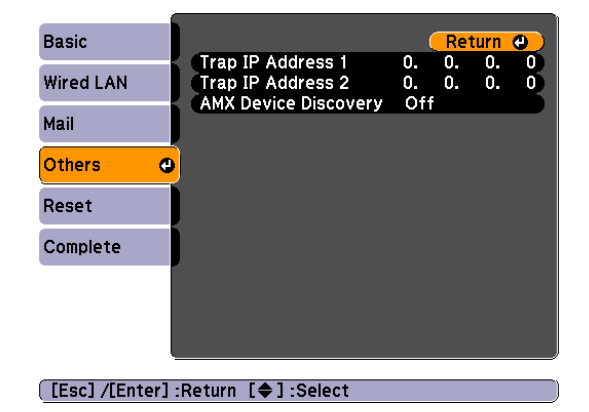

4. Enter up to two IP addresses for notification.

You can enter a number from 0 to 255 in each field of the address. However, the following IP addresses cannot be used: 127.x.x.x,

#### *note*

*If you're a network administrator, you can use the SNMP option to enter a trap IP address. This lets you receive trap alerts for the projectors you're monitoring.* 224.0.0.0 to 255.255.255.255 (where x is a number from 0 to 255).

5. If your network environment uses an AMX controller, select ON to allow the projector to be detected by AMX Device Discovery.

# *Using a Browser to Control the Projector*

You can use a standard web browser to monitor and control the projector through the network.

- 1. Make sure that the projector is set up for your network, as described on [page 54](#page-53-0). (Standby Mode in the Extended menu should be set to Communication On to monitor the projector in standby mode.) When using a browser to access the projector, you cannot connect through a proxy server.
- 2. Open your web browser and enter the IP address of the projector you want to monitor in the browser window.

If you're not sure what the address of the projector is, turn the projector on and select Net. Info.-Wired LAN from the Network menu to display the IP address of the projector.

- 3. Click OK, or, if you set a Web control password in the projector's Network menu, enter your user name and password, then click OK.
- 4. Select one of the menu options listed on the screen, then change any of the settings as needed. These settings correspond to those found in the projector's menu system.

You cannot change the following settings using a web browser:

- Pointer Shape, Test Pattern, or User Button in the Settings menu
- User's Logo, High Altitude Mode, Lens Cover Timer and Language in the Extended menu
- Reset All and Reset Lamp Hours in the Reset menu

# *Fine-Tuning the Projector*

 $\rm Y$ ou can use the projector's on-screen menus to adjust the image, sound, and other features. This chapter covers the following information:

- Using the menu system
- Adjusting the image
- Adjusting signal settings
- Customizing projector features
- Using the projector security features
- Customizing power and operation

# *Using the Menu System*

You can use the remote control or the projector's control panel to access the menus and change settings. Follow these steps:

1. To display the menu screen, press the Menu button on the remote control or on the projector.

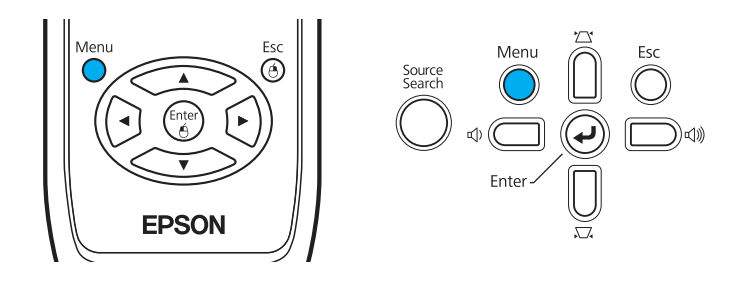

You see a menu screen similar to the one below:

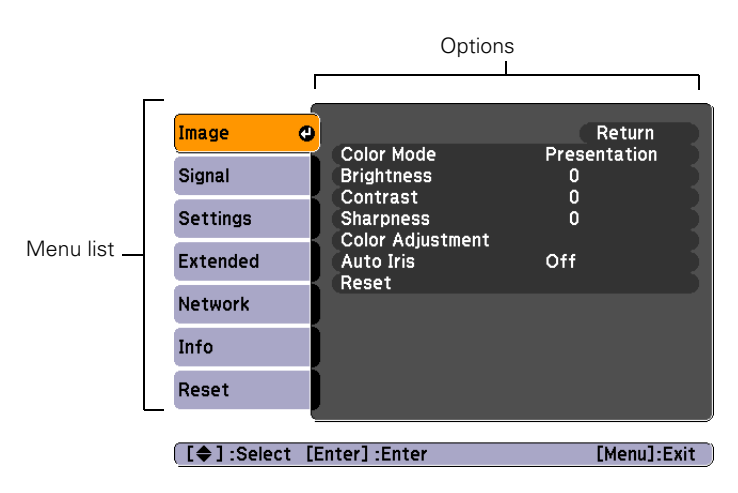

The menus are listed on the left and the options available for the highlighted menu are shown on the right.

2. Use the  $\mathbb{R}^n$  pointer buttons on the remote control (or the navigational buttons on the projector) to scroll through the menu list. When you've highlighted the desired menu, press the Enter button to select it.

- 3. Once you've selected the menu, use the  $\mathbb{C}^{\bullet}$  pointer buttons to scroll through the list of options. (Some of the options may be grayed out or unavailable, depending on the selected source.)
- 4. After highlighting the option you want to adjust, use the pointer buttons to change the setting. In some cases, you may have to press the Enter button to view a sub-screen for changing the setting.
	- Press the left or right arrow button to adjust a slider bar, then press Enter.
	- To select from two or more settings, use the pointer buttons to highlight the desired setting, and then press Enter.
- 5. After changing the settings, press the Esc button to save your changes and return to the previous menu (or press it repeatedly to exit the menu system).

You can also press the Menu button to exit.

### *Restoring the Default Settings*

You can use the menu system's Reset options to restore the factorydefault settings for all the settings listed in a specific menu, or all the settings in all menus.

To restore the settings in a specific menu, enter the menu whose settings you want to change, select Reset, and confirm as needed. (The example below shows how to reset the Image menu.)

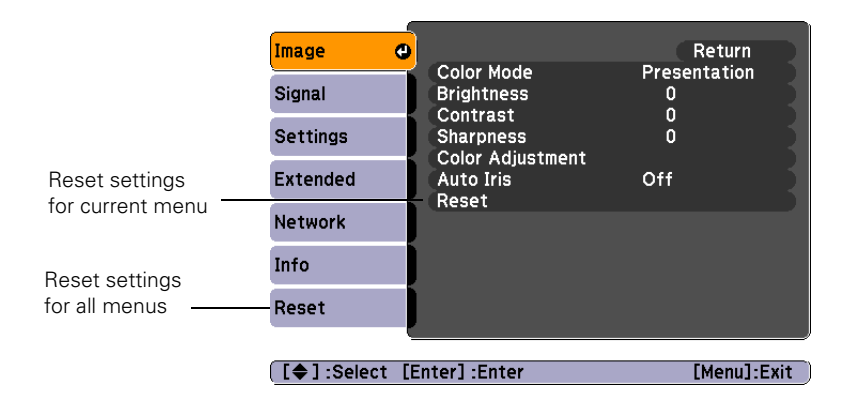

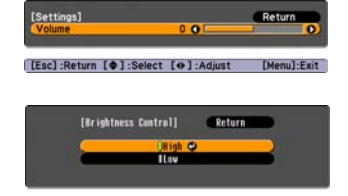

#### <span id="page-63-0"></span>*note*

*When you select Reset All in the Reset menu, it does not reset the Computer Input, Video Signal, User's Logo, Language, or Lamp settings.* To restore all the projector settings to their factory-default values, select the Reset menu, highlight Reset All, and press Enter.

# *Adjusting the Image*

You can use the Image menu to adjust the brightness, sharpness, color, tint, and contrast.

1. Press the Menu button on the projector or remote control and select the Image menu. You see the Image menu screen.

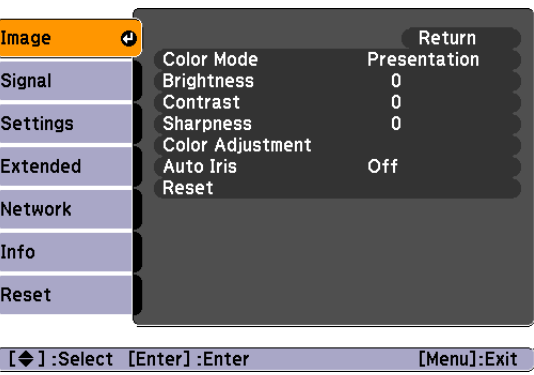

2. Use the  $\mathbb{C}^{\mathbb{C}}$  pointer buttons to highlight the desired option, then adjust it as needed:

#### Color Mode

Lets you quickly adjust the color and brightness for various uses. You can save a different setting for each source. See [page 35](#page-34-0) for details on each setting.

You can also change the color mode by pressing the Color Mode button on the remote control.

**Brightness** 

Lightens or darkens the overall image.

- **Contrast** Adjusts the difference between light and dark areas.
- Color Saturation (video only) Adjusts the color depth of the image.

#### *note*

*The Brightness setting changes the opacity of the projector's LCD panels. You can also change the lamp's brightness (see [page 68](#page-67-0)).*

Tint (video only)

Adjusts the balance of green to magenta in the image (available only for component video or NTSC signals).

**Sharpness** Adjusts the sharpness of the image.

### Color Adjustment

Adjusts the color values. Select Abs. Color Temp. to adjust the overall value from 5000 and 10000 °K. Or, select Red, Green, Blue to adjust the saturation values for each color. (Not available if sRGB is selected as the Color Mode setting.)

■ Auto Iris

Automatically adjusts the brightness according to the nature of the image. Improves the depth and detail of dark scenes. (Only available when Dynamic or Theatre is selected as the Color Mode setting.)

# *Adjusting Signal Settings*

Although the projector normally detects and optimizes the input signal automatically, you can use the Signal menu to make manual adjustments. In addition to changing the position of the projected image, you can correct tracking and sync for computer images, or change the aspect ratio to widescreen format for video images.

1. Press the Menu button and select the Signal menu.

You see a screen similar to one of those below. (The settings will be different depending on the source you are projecting from.)

#### Image Signa Settings Extended Auto<br>4:3 **Network** Info ■ [◆ ] : Select [Enter] : Enter [Menu]:Exit

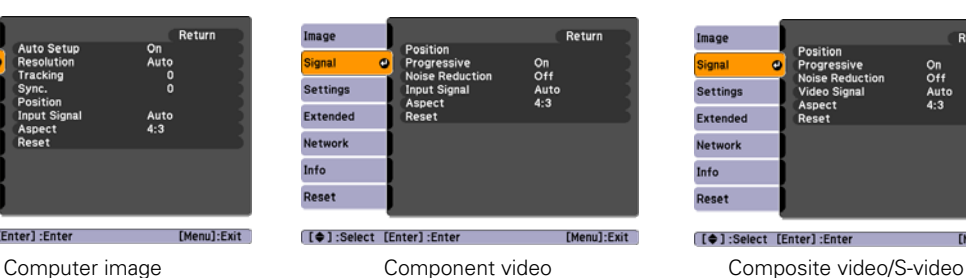

### *note*

*You can also use the remote control's Auto button to automatically reset the projector's tracking, sync, resolution, and position settings. See [page 27](#page-26-0) for details.*

| Image                        |                                                                                             | Return                   |
|------------------------------|---------------------------------------------------------------------------------------------|--------------------------|
| <b>Signal</b><br>Φ           | Position<br>Progressive<br><b>Noise Reduction</b><br><b>Video Signal</b><br>Aspect<br>Reset | On<br>Off<br>Auto<br>4:3 |
| <b>Settings</b>              |                                                                                             |                          |
| <b>Extended</b>              |                                                                                             |                          |
| <b>Network</b>               |                                                                                             |                          |
| Info                         |                                                                                             |                          |
| Reset                        |                                                                                             |                          |
| [ ● ] :Select [Enter] :Enter |                                                                                             | [Menu]:Exit              |

2. Use the pointer buttons to highlight the desired option, then adjust it as needed:

### **Auto Setup**

Leave this setting on to automatically optimize the image when Computer is selected as the source. Turn it off if you want to save adjustments you have made to the video settings.

### **Resolution**

When set to Auto, the resolution (size) of a computer image is automatically detected so it can be scaled to fit in the projection area. If the image doesn't display properly after you adjust the aspect ratio setting (see [page 34\)](#page-33-0), select Wide to project from a computer with a wide-panel display, or Normal for a computer with a 4:3 or 5:4 display.

### ■ Tracking

Adjust this value to eliminate vertical stripes in the image.

### ■ Sync

Adjust this value if the image appears blurry or flickers.

**Position** 

If the image is slightly cut off on one or more sides, it may not be centered exactly. Select this setting and use the pointer buttons to center it.

■ Progressive

Select On for moving images or Off for still images. If you notice video delays during high-speed gaming, turn this setting off.

### **Noise Reduction**

Smooths out rough images. You may need to experiment to select the best setting for your image. Select Off when viewing low-noise image sources, such as DVDs.

### *tip*

*Before adjusting tracking or sync, fill the screen with an image containing fine detail, such as black text on a white background.*

<span id="page-66-0"></span>■ Input Signal

If the colors don't look right on the Auto setting, select the setting for the type of equipment you've connected to the Computer1 or Computer2 port:

RGB: For a computer connection.

Component Video: For a video player that outputs a component video signal.

■ Video Signal

Leave this setting at Auto unless you are using a 60-Hz PAL system (then select PAL60).

■ Aspect

Choose an aspect ratio setting that allows the image to fit best in the display area. See [page 34](#page-33-0) for details.

# *Customizing Projector Features*

You can use the Settings menu to lock the buttons on the projector, adjust audio volume, and customize several other features.

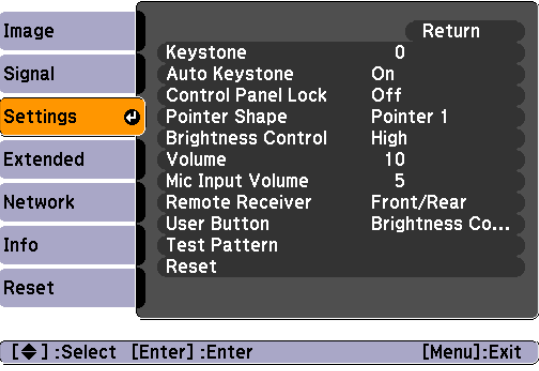

#### **Keystone**

Squares up the shape of the image after the projector has been tilted upward. If you notice lines or edges looking jagged after adjusting the shape, decrease the Sharpness setting (see [page 64](#page-63-0)).

#### <span id="page-67-0"></span>■ Auto Keystone

Automatically compensates for keystone distortion when the projector is tilted upward. This feature is available only when the projector is set for front projection (it is enabled by default).

### Control Panel Lock

Lets you disable the buttons on the projector. See [page 73](#page-72-0) for more information.

#### ■ Pointer Shape

Lets you choose from three alternative pointer shapes. See [page 37](#page-36-0)  for more information.

#### ■ Brightness Control

Lets you select from two levels of brightness. The Low setting reduces power consumption and noise, and extends the lamp's operating life.

#### ■ Volume

Raises or lowers the volume of the projector's speaker for each type of signal.

# Mic Input Volume

Adjusts the microphone volume.

### **Remote Receiver**

Deactivates the projector's front and/or back sensors that detect signals from the remote control. Use this setting to prevent use of the remote control or to stop interference from bright fluorescent lights. Restart the projector for this setting to take effect.

### User Button

Lets you create a shortcut to one of the following menu items: Brightness Control, Info, Progressive, Closed Caption, Test Pattern, Resolution, or Mic Input Volume. When you press the User button on the remote control, the assigned menu item is displayed.

### **Test Pattern**

Displays a test pattern for use when adjusting the zoom or focus, and when performing keystone correction.

#### *note*

*You can also adjust the volume using the remote control.*

# *Using the Projector Security Features*

To prevent unauthorized use of the projector, you can do the following:

- Assign a password; this can be disabled for a set period if you want to loan the projector to someone.
- Create an identifying user logo that is displayed at startup and/or when the A/V Mute button is pressed. See [page 72](#page-71-0).
- Disable the projector's buttons; this is useful, for example, if you're projecting in a classroom and you want to ensure that no one touches the projector's buttons while you're using the remote control. See [page 73.](#page-72-0)
- Lock the network configuration settings. See [page 71.](#page-70-0)

If you create a user's logo for the projector, you can set up the logo so it is displayed as the startup screen and/or A/V Mute screen. Unauthorized users cannot turn it off or change it. This feature is intended to discourage theft and provides a way to identify the projector should it be stolen.

# *Enabling Password Protection*

To prevent unauthorized use, you can assign the projector a password. If you do, a screen will appear requesting the password whenever the projector is plugged in and turned on. If an incorrect password is entered three times in succession, the projector's operation is locked and the power cord must be disconnected and reinserted to redisplay the password screen. If an incorrect password is entered thirty times in succession, the user must contact Epson to have the projector serviced.

#### *note*

*It's a good idea to write down your password.* 

*If you leave the projector plugged in, the Password Protect Release screen will not appear. You only need a password if you unplug and reconnect the power cable.*

The default setting for the Password Protect function is Off. Follow these steps to turn password protection on:

1. Press the Freeze button on the remote control for about five seconds. You see this screen:

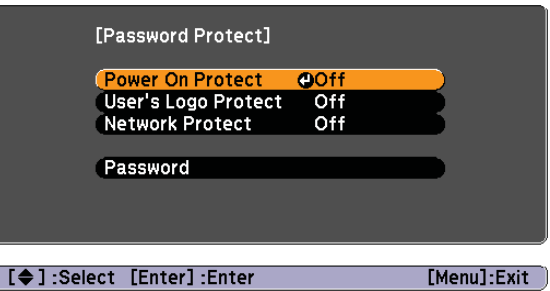

### *caution*

*If you lose the remote control, you will not be able to enter the password. Keep the remote control in a safe place at all times.*

- 2. Use the **pointer buttons to set Power On Protect** to On. Then press Enter.
- 3. Press Esc.
- 4. Select Password and press Enter.
- 5. When you see a message asking if you want to change the password, select Yes and press Enter.
- 6. Hold down the Num button on the remote control and use the numeric keypad to enter a four digit password. (The default setting is 0000.)
- 7. When you see a confirmation message, reenter the password. Then press the Menu button to exit the screen.
- 8. To enable your screen logo, select User's Logo Protect and press Enter. Select On and press Enter.

When this feature is on, the logo appears whenever you turn on the projector (if the Startup Screen is enabled in the Extended menu; see [page 72\)](#page-71-0). It also appears when you press the A/V Mute button (if you selected the Logo for the A/V Mute setting under Display in the Extended menu). None of the User's Logo features in the Extended menu can be changed when the User's Logo Protect function is enabled.

<span id="page-70-0"></span>9. To enable network setting protection, select Network Protect and press Enter. Select On and press Enter.

When this feature is on, none of the network settings on the menu can be changed.

### *Starting the Projector with a Password*

When the password function is enabled, you see this screen when you plug in and turn on the projector:

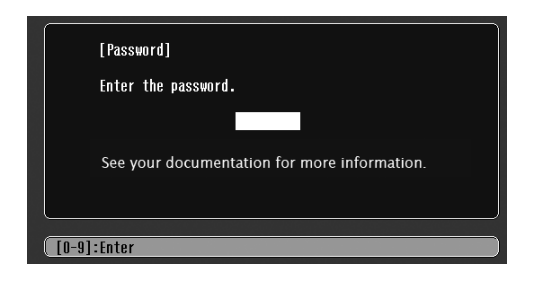

Hold down the Num button on the remote control and use the numeric keypad to enter the four digit password.

The password screen closes, the numeric keypad is automatically deactivated, and projection begins.

If the password is not correct, you see a message prompting you to re-enter the password. If you enter an incorrect password three times in succession, you see the message The projector's operation will be locked. Request code xxxxx and the projector switches to standby mode for approximately 5 minutes. Write down the request code. Then disconnect the projector's power cord from the electrical outlet, reconnect it, and turn the projector back on.

When you see the Password Protect Release screen again, you can try to enter the correct password.

If you enter an incorrect password 30 times in succession, the projector remains locked and you must contact Epson to have the projector serviced.

If you have forgotten the password, contact Epson with the request code number that appears in the Password Protect Release screen for assistance. See ["Where To Get Help" on page 102](#page-101-0).

### *Creating Your Own Startup Screen*

You can transfer any image from your computer or video source to the projector and then use it as your startup screen. You can also use it as the screen displayed when the projector is not receiving a signal or when you press the A/V Mute button. The image can be a company logo, slogan, photograph, or any other image you want to use.

### *Capturing the Image*

Start by displaying the image you want to use from either a computer or video source, such as a DVD player. Then follow these steps to capture the image and transfer it to the projector:

1. Press the Menu button on the remote control, highlight the Extended menu, and press Enter.

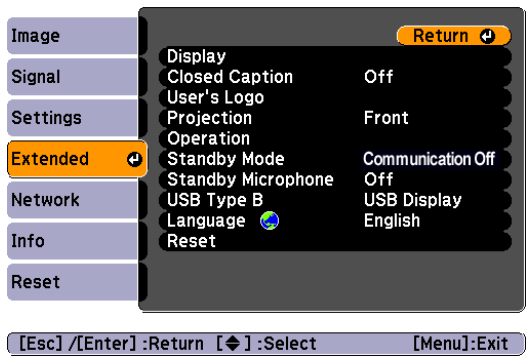

- 2. Highlight User's Logo and press Enter.
- 3. When you see a message asking Choose this image as the user's logo?, select Yes and press Enter. A selection box displays over the image.
- 4. Use the  $\mathbb{Z}^{\odot}$  pointer buttons to select the area of the image you want to use. Then press Enter.

### <span id="page-71-0"></span>*note*

*Once you capture an image, it automatically replaces the Epson startup screen. Although you can change the startup screen, you cannot restore the original one.*
- <span id="page-72-0"></span>5. When you see the message Select this Image?, highlight Yes and press Enter.
- 6. Use the arrow buttons to select a zoom factor (display size) and press Enter.
- 7. When the message Save this image as the user's logo? appears, select Yes and press Enter. Saving the logo may take a few moments. Do not use your projector, remote control, or video source while the logo is being saved.
- 8. When you see the message Completed, press Esc to return to the menu screen.

## *Choosing When to Display the Image*

After your image is saved, it is automatically set as the startup screen. You can also set it to display as the screen you see when there's no signal or when you press the A/V Mute button (see [page 32](#page-31-0)).

- 1. Press the Menu button, highlight the Extended menu, and press Enter.
- 2. Select Display and press Enter.
- 3. Highlight Display Background (for when there is no signal), Startup Screen, or A/V Mute, and press Enter.
- 4. Select Logo and press Enter.
- 5. When you're finished, press Esc to exit.

## *Disabling the Projector's Buttons*

You can lock all the projector's control panel buttons, or all buttons except the  $\mathcal O$  power button. The projector can still be operated using the remote control.

- 1. Press the Menu button, highlight the Settings menu, and press Enter.
- 2. Select Control Panel Lock and press the Enter button.
- 3. Select Full Lock (to lock all projector buttons) or Partial Lock (to lock all buttons except the  $\mathfrak O$  power button) and press Enter.

## *note*

*You can also use this menu to turn off the startup screen, disable message display, or change the background color.*

- 4. Select Yes and press Enter to confirm the setting.
- 5. Press the Menu button to exit.

## *Customizing Power and Operation*

You can use the Extended menu to customize the way the projector displays images, enable quick startup, turn sleep mode on or off, and customize other projector operations.

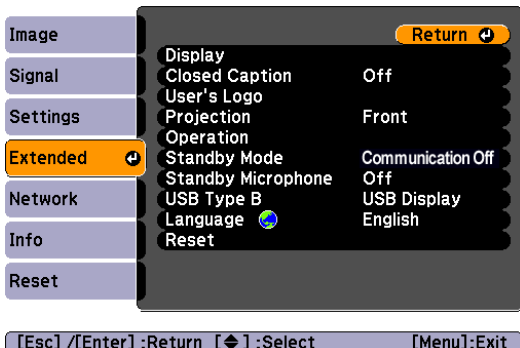

**Display** 

Use this setting to turn off the display of messages, change the background color, enable logo display, or turn off the startup screen display.

■ Closed Caption

Lets you display closed captioning for content that provides it.

User's Logo

Create a custom startup screen, as described on [page 72](#page-71-0).

**Projection** 

Select Front (to project from the front of a screen and right side up), Front/Ceiling (when the projector is mounted upside-down from the ceiling), Rear (to project from behind onto a transparent screen), or Rear/Ceiling (to project from behind onto a transparent screen when the projector is mounted upside-down from the ceiling).

## <span id="page-73-0"></span>*note*

*To unlock the projector, press the Enter button on the projector's control panel for 7 seconds.*

#### <span id="page-74-0"></span>**Operation**

Use this menu to enable the following functions:

Direct Power On to have the projector start when the power cable is connected (without pressing the  $\circlearrowleft$  power button).

Sleep Mode to have the projector turn off automatically if it is idle (and no signal is received) for the amount of time you select as the Sleep Mode Timer (1 to 30 minutes).

Lens Cover Timer to have the projector turn off automatically after 30 minutes when the A/V Mute slide is closed.

High Altitude Mode to increase cooling when you are using the projector above 4900 ft (1500 m).

#### ■ Standby Mode

Select Communication On to enable the projector to be monitored over a network when it is in standby mode (the power light is orange).

#### Standby Microphone

When the Standby Mode is set to Communication On, you can set Standby Microphone to On. This allows you to use a microphone connected to the projector even in standby mode, when Power On Protect is off.

#### ■ USB Type B

Select USB Display to project your computer's display through the projector's USB Type B port (see [page 41](#page-40-0)). Choose Wireless Mouse to use the remote control as a wireless mouse when your computer is connected to the Computer1 or Computer2 port; see [page 42](#page-41-0).

#### **Language**

Select the language to be used for the projector menus.

#### *note*

*If Direct Power On is enabled, the power cable is connected, and a power outage occurs, the projector will start when the power is restored.*

*Do not use the projector at altitudes above 7500 ft (2,286 m).*

# *Maintaining the Projector*

 $\rm Y$ our projector needs little maintenance. All you have to do is keep the lens clean. You may also need to clean the air filter and vent. A clogged air filter or vent can block ventilation needed to cool the projector.

The only parts you should replace are the lamp and air filter. If any other part needs replacing, contact your dealer or a qualified servicer.

This chapter covers the following:

- Cleaning the lens
- Cleaning the projector case
- Cleaning the air filter and vent
- Replacing the lamp and air filter
- Transporting the projector

## *warning*

*Before you clean any part of the projector, turn it off and unplug the power cord. Never open any cover on the projector, except the lamp cover. Dangerous electrical voltages in the projector can injure you severely. Do not try to service this product yourself, except as specifically explained in this* User's Guide*. Refer all other servicing to qualified service personnel.*

## <span id="page-77-0"></span>*Cleaning the Lens*

Clean the lens whenever you notice dirt or dust on the surface.

To remove dirt or smears on the lens, use lens-cleaning tissue. If necessary, moisten a soft cloth with lens cleaner and gently wipe the lens.

## *Cleaning the Projector Case*

Before you clean the case, turn off the projector and unplug the power cord.

- To remove dirt or dust, wipe the case with a soft, dry, lint-free cloth.
- To remove stubborn dirt or stains, moisten a soft cloth with water and a neutral detergent. Then wipe the case.

## *caution*

*Do not use wax, alcohol, benzene, paint thinner, or other chemical detergents. These can damage the case.*

*Never spray a liquid of any kind directly on the projector or its lens. Always apply it to a cloth first.*

## <span id="page-78-0"></span>*Cleaning the Air Filter and Vent*

Your projector includes an air filter to ensure the best performance. If dust collects on the air filter or vent, clean them as described below. Dust clogs prevent proper ventilation and can cause overheating and damage the projector.

If you see the following message, clean the air filter immediately.

The projector is overheating. Make sure nothing is blocking the air vent, and clean or replace the air filter.

- 1. Turn off the projector. Wait for the  $\mathcal O$  power light to stop flashing, then unplug the power cord.
- 2. To clean the intake vent and filter, use a small vacuum cleaner designed for computers and other office equipment. If you don't have one, gently clean the vent with a soft brush (such as an artist's paintbrush).

You can remove the air filter to clean both sides. For instructions, see [page 84](#page-83-0).

The exhaust vent is on the other side of the projector

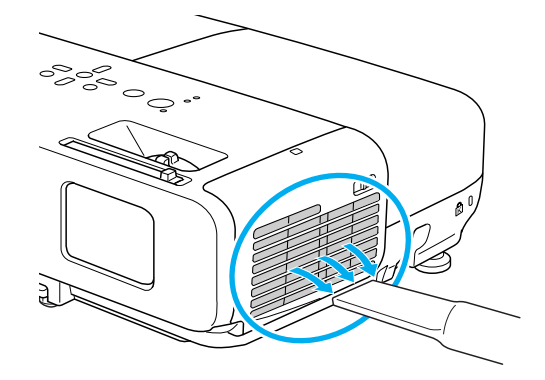

3. If the dirt is difficult to remove or the filter is damaged, or if the message appears again after cleaning, replace the filter as described on [page 84.](#page-83-0) Contact your dealer or call Epson at 800-GO-EPSON (800-463-7766) to purchase a new filter.

*note*

*To order replacement air filters, request part number V13H134A22. See [page 13](#page-12-0)  for ordering information.*

#### <span id="page-79-0"></span>*note*

*When you replace the lamp for your projector, you should also replace the filter.*

*To check how long the lamp has been in use, see [page 93](#page-92-0).*

*Turn off this product when not in use to prolong the life of the projector.* 

## *warning*

*Let the lamp cool fully before replacing it.* 

*In the unlikely event that the lamp has broken, small glass fragments may be present and should be removed carefully to avoid injury.*

*If the lamp is used after the replacement period has passed, the possibility that the lamp may break increases. When a lamp replacement message appears, replace the lamp with a new one as soon as possible, even if it is still working.*

## *Replacing the Lamp and Air Filter*

The life span of the projection lamp is about 5000 hours if Brightness Control in the Setting menu is set to High (default), and 6000 hours if Brightness Control is set to Low.

It is time to replace the lamp when:

- The projected image gets darker or starts to deteriorate.
- The message Replace the lamp appears on the screen when the lamp comes on and the lamp warning light  $\mathcal{O}'$ : flashes orange. To maintain projector brightness and image quality, replace the lamp as soon as possible.
- The lamp warning light  $\frac{1}{2}$ . flashes red (the lamp is burnt out).

Contact your dealer or call Epson at 800-GO-EPSON (800-463-7766). Request part number V13H010L50.

## *Replacing the Lamp*

- 1. Turn off the projector.
- 2. When the  $\circled{1}$  power light stops flashing, unplug the power cord.
- 3. Let the projector cool for at least an hour (if it has been on). The lamp is extremely hot immediately after use.

4. Loosen the lamp cover screw (you can't remove it). Then slide the lamp cover and lift it off of the projector.

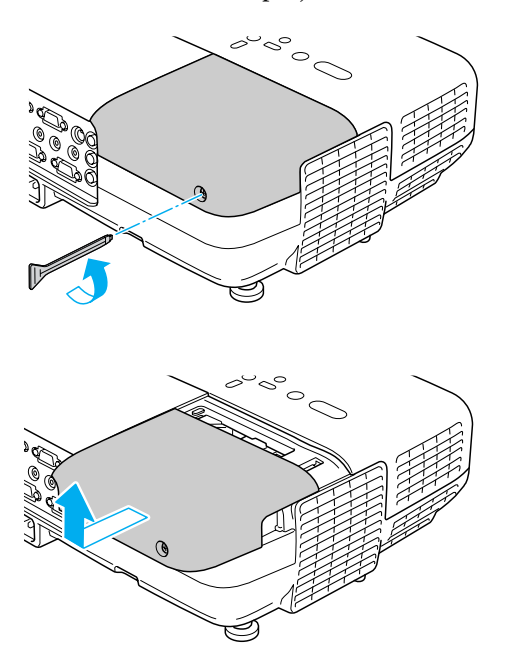

5. Loosen the two screws holding the lamp in place (you can't remove them).

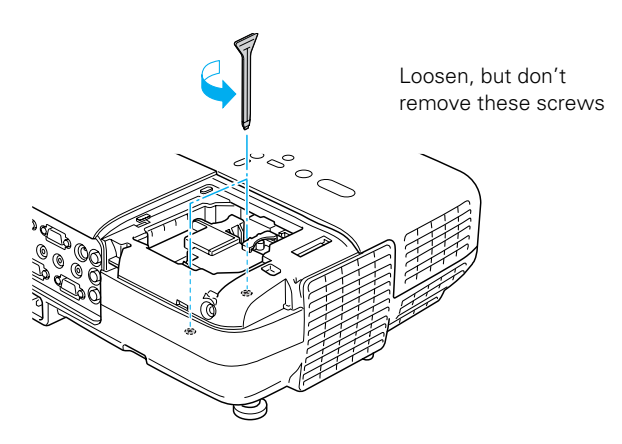

*note*

*The lamp(s) in this product contain mercury. Please consult your state and local regulations regarding disposal or recycling. Do not put in the trash.*

6. Hold the lamp as shown and pull it straight out.

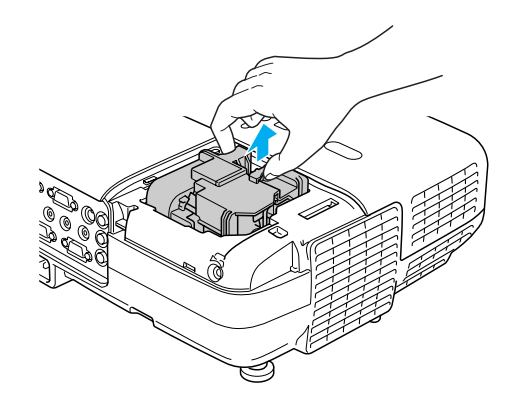

- 7. Gently insert the new lamp. (If it doesn't fit easily, make sure it is facing the right way.)
- 8. Push down the side marked PUSH until it snaps in.

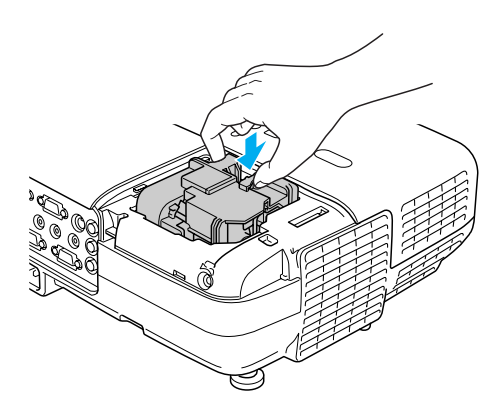

9. Once the lamp is fully inserted, tighten its screws.

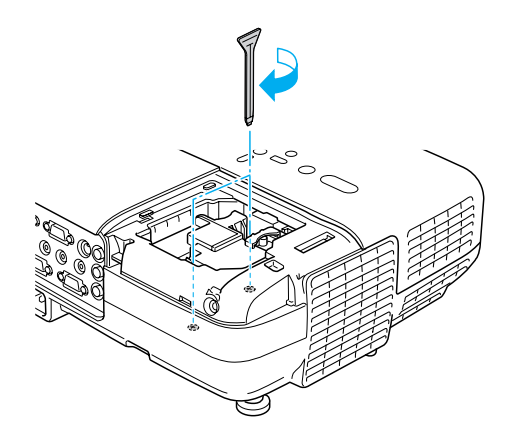

10. Replace the lamp cover, then tighten its screw.

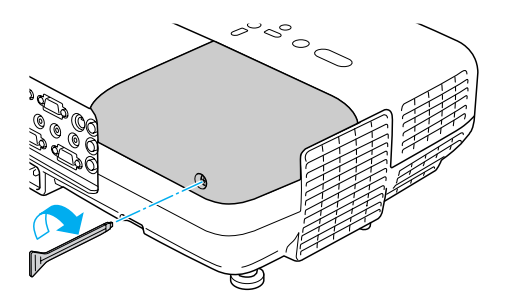

11. Reset the lamp timer as described [page 86.](#page-85-0)

## <span id="page-83-0"></span>*Replacing the Air Filter*

If the filter is difficult to clean or damaged, or if the overheating message appears after cleaning, you need to replace the filter. Contact your dealer or call Epson at 800-GO-EPSON (800-463-7766) to obtain a new filter.

- 1. Turn off the projector.
- 2. When the  $\circledcirc$  power light stops flashing, unplug the power cord
- 3. Open the air filter cover by sliding the switch and pulling down the cover.

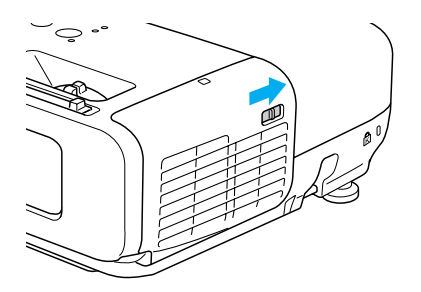

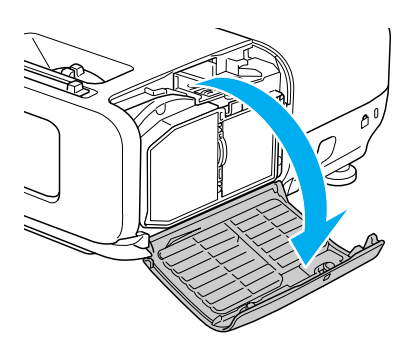

4. Grasp the tab and pull the filter straight out.

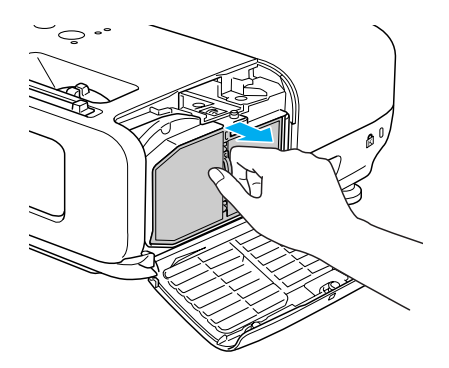

5. Press in the new air filter until it clicks in place.

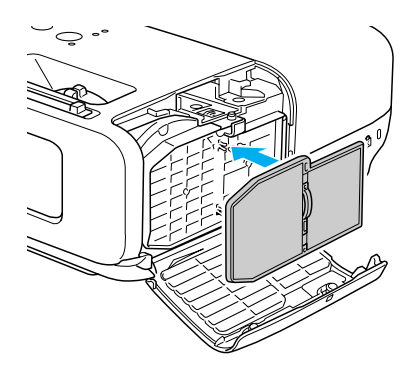

6. Close the air filter cover.

## <span id="page-85-0"></span>*Resetting the Lamp Timer*

After you replace the lamp, you need to reset the lamp timer using the projector's menus.

- 1. Press the Menu button on the remote control or on the projector's control panel. You see the main menu.
- 2. Use the  $\mathbb{C}^{\otimes}$  buttons on the remote control (or the arrow buttons on the projector) to highlight Reset, then press Enter.

You see this screen:

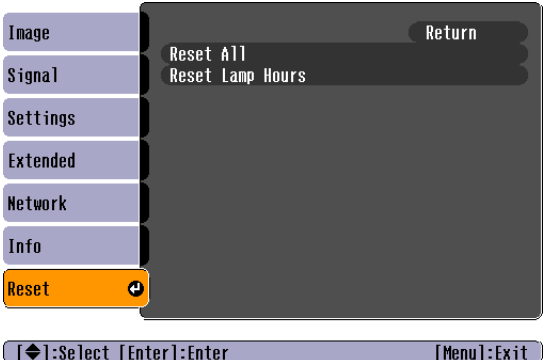

- 3. Select Reset Lamp Hours and press Enter.
- 4. When you see the prompt, select Yes and press Enter.
- 5. When you're finished, press Esc or Menu to exit the Menu system.

## *Transporting the Projector*

The projector contains many glass and precision parts. Follow these guidelines to prevent damage:

- Close the A/V Mute slide (lens cover) to protect the lens.
- When shipping the projector for repairs, use the original packaging material if possible. If you do not have the original packaging, use equivalent materials, placing plenty of cushioning around the projector.
- When transporting the projector a long distance, first place it in a hard-shell shipping case, then pack it in a firm box with cushioning around the case. (An optional case is available from Epson; see [page 13](#page-12-0).)

## *note*

*Epson shall not be liable for any damages incurred during transportation.*

*Solving Problems*  $T$ his chapter helps you solve problems with your projector, and tells you how to contact technical support for problems you can't solve yourself. The following information is included:

- Using the projector's on-screen help system
- What to do when the projector's status lights flash
- Solving projector operation problems
- Solving problems with the image or sound
- Solving network problems
- Solving problems with the remote control
- Contacting technical support

## *Using On-Screen Help*

If the image doesn't look right or your audio isn't working, you can get help by pressing the ? Help button on top of the projector or on the remote control.

1. Press the ? Help button on the remote control or on the projector.

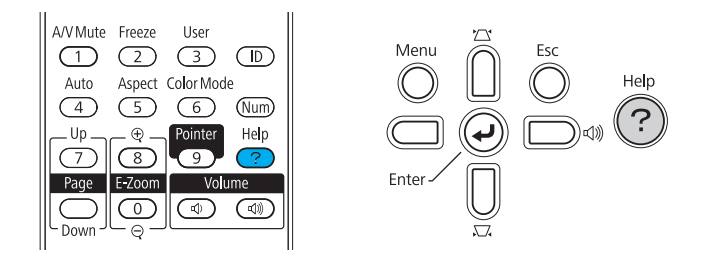

You see the Help Menu.

- 2. Use the pointer button on the remote control or the navigational buttons on the projector to highlight menu items.
- 3. Press the Enter button on the remote control or on the projector to select the menu item.
- 4. To exit the help system, press the ? Help button.

If none of the suggestions solve your problem, see additional solutions to problems in the following sections.

## *Checking Projector Status*

If your projector isn't working correctly, first turn it off, wait for it to cool (the  $\circ$  power light stops flashing orange), and unplug it. Then plug the power cord back in and turn on the projector. If this doesn't solve the problem, check the lights on top of the projector.

## <span id="page-90-0"></span>*What To Do When the Lights Flash*

The lights on top of the projector indicate the projector's status.

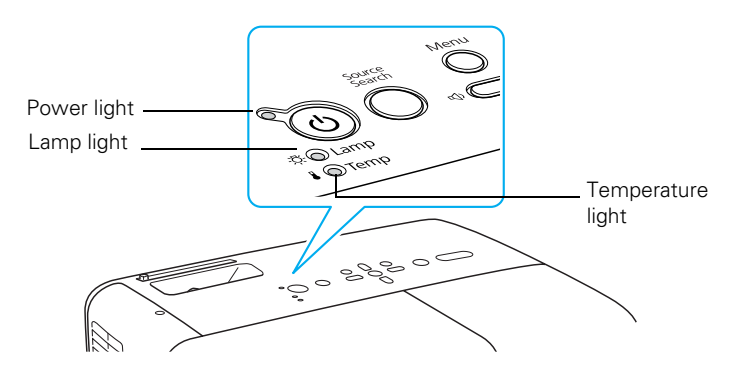

Refer to the following table for a complete description of the projector's status lights:

*Status lights*

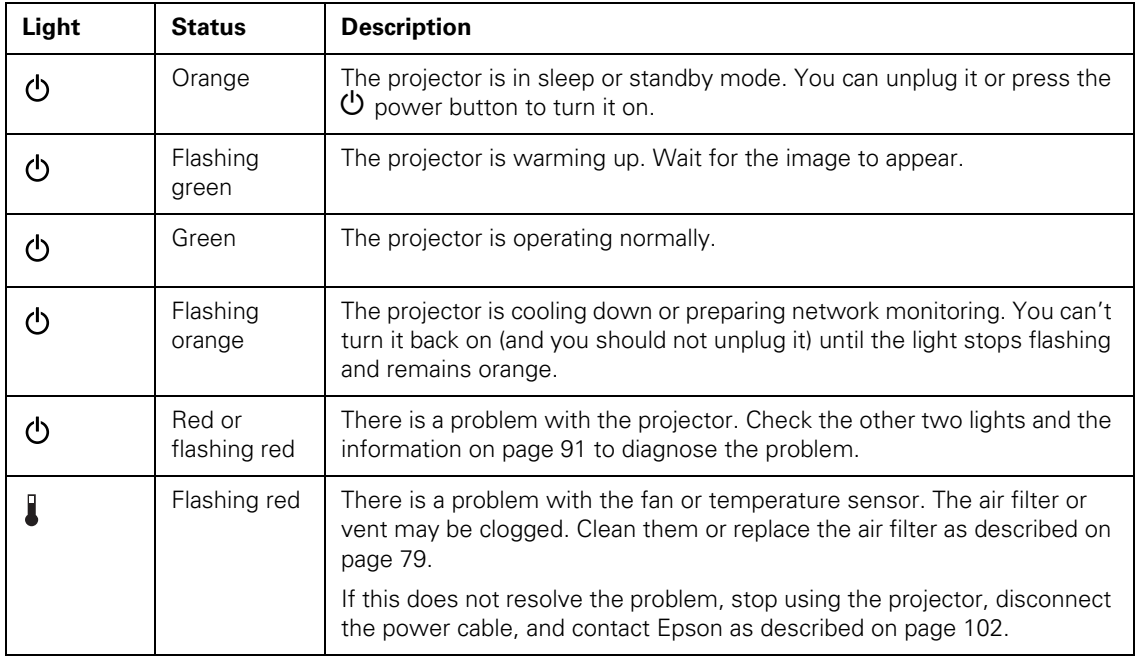

*Status lights (continued)*

| Light           | <b>Status</b>      | <b>Description</b>                                                                                                    |
|-----------------|--------------------|----------------------------------------------------------------------------------------------------|
|                 | Flashing<br>orange | Rapid cooling is in progress. Although this is not an abnormal condition,<br>projection will stop automatically if the temperature rises higher. Make<br>sure there is plenty of space around the projector for ventilation, and that<br>the air filter and vents are clear. If you're using the projector above 4900<br>feet (1500 m), turn on High Altitude Mode; see page 75.                                                                       |
|                 | Red                | The projector is overheating, which turns the lamp off automatically.<br>Wait until the cooling fan stops, then unplug the power cord. Plug the<br>power cord back in and press the $\mathcal O$ power button. Make sure the room<br>temperature is not above 95 °F (35 °C), and there is plenty of space<br>around the projector for ventilation. If you're using the projector above<br>4900 feet (1500 m), turn on High Altitude Mode; see page 75. |
|                 |                    | The air filter or vent may be clogged. Clean them or replace the air filter<br>as described on page 79.                                                                                                    |
|                 |                    | If the projector continues to overheat after you clean the air filter, the<br>problem may be caused by damage to the cooling fan or temperature<br>sensor. Contact Epson for help as described on page 102.                                                                                                    |
|                 |                    | Warning: Except as specifically explained in this User's Guide, do not<br>attempt to service this product yourself.                                                                                                    |
| ·⑦·             | Flashing<br>orange | It's time to replace the lamp. See page 80 for instructions. If you continue<br>to use the lamp after the replacement warning, there is an increased<br>possibility that the lamp may break.                                                                                                    |
| ·氼              | Flashing red       | The lamp may be burnt out. First make sure the lamp cover is securely<br>installed. If that's not the problem, let the lamp cool, remove the lamp,<br>and replace it as described on page 80.                                                                                                    |
|                 |                    | The air filter or vent may be clogged. Clean them or replace the air filter<br>as described on page 79.                                                                                                    |
|                 |                    | If this does not resolve the problem, contact Epson as described on<br>page 102.                                                                                                    |
| $\mathcal{R}$ i | Flashing red       | Power is cut off because of an internal problem. Unplug the power cord<br>and contact Epson for help, as described on page 102.                                                                                                    |
| ৬ ጅ             | Flashing red       | The auto iris or ballast is malfunctioning. Unplug the power cord and<br>contact Epson for help, as described on page 102.                                                                                                    |

## <span id="page-92-0"></span>*Viewing Lamp Usage and Other Information*

Use the Info menu to view information about the display settings of your computer and the number of hours the lamp has been used.

Press the Menu button and highlight the Info menu.

You see the lamp usage hours and various input signal settings on the right.

The life span of the lamp is about 5000 hours if the Brightness Control setting in the Settings menu is set to High (default), and 6000 hours if the Brightness Control setting is set to Low. Make sure you have a spare lamp handy if the usage hours on this menu are close to the life span of your lamp.

## *note*

*The information displayed depends on the input signal currently selected.*

## *Solving Projector Operation Problems*

## **The power doesn't turn on.**

- If the projector doesn't turn on when you press the  $\mathcal O$  power button, make sure the power cable is connected to the projector and plugged into a working electrical outlet.
- The power cable may be defective. Disconnect the cable from the outlet and contact Epson as described on [page 102.](#page-101-0)
- Check to see if the A/V Mute slide is closed.
- Check the status lights (see [page 91](#page-90-0)).

## **The buttons on the projector don't work.**

If the control panels buttons have been locked, try using the remote control instead. See [page 73](#page-72-0) for information about locking the control panel.

## **You hear the projector's fan after the power has been turned off.**

If Standby Mode is set to Communication On, the fans continue to operate after the projector has cooled down. See [page 75](#page-74-0) for more information about this setting.

## *Solving Problems with the Image or Sound*

## **No image appears on the screen.**

- Check that the  $\circlearrowleft$  power light is green, not flashing.
- The projector may be in standby or sleep mode. If the  $\mathcal O$  power light is orange, press the  $\mathcal{O}$  power button to turn the projector on.
- If the power was switched off and then on again, the projector may be cooling down. Wait until the  $\circledcirc$  power light stops flashing and remains orange; then press the  $\mathcal O$  power button again.
- Press the A/V Mute button on the remote control to make sure the picture has not been turned off temporarily.
- Open the A/V Mute slide, if it is closed.
- The attached computer may be in sleep mode or displaying a black screen saver. Try pressing a key on the computer.
- If you are projecting from a DVD player or other video source, make sure you turn it on and press its Play button.
- If you're projecting through your computer's USB port, make sure the USB Type B setting in the Extended menu is set to USB Display (see [page 75](#page-74-0)). The USB display feature is not available for Windows 98, Windows Me, or Macintosh.

You may need to install the USB display drivers manually by clicking My Computer, then EPSON\_PJ\_UD, then Empudse.exe.

If you see a black screen and you are connected through your computer's USB port, the application may be using DirectX drawing features, which are not supported.

## **You've connected a computer and see a blue screen with the message** No Signal **displayed.**

- Make sure the cables are connected correctly, as described on [page 40.](#page-39-0)
- If you've connected a computer and one or more video sources, you may need to press the Source Search button on the projector or one of the source buttons on the remote control to select the correct source. Pressing the Computer button on the remote control will toggle between Computer1 and Computer2 inputs. Allow a few seconds for the projector to sync up after pressing the button.

## **If you're using a PC notebook:**

Hold down the Fn key on the keyboard and press the function key that lets you display on an external monitor. It may have an icon such as  $\Xi/\Box$ , or it may be labelled CRT/LCD. Allow a few seconds for the projector to sync up after pressing it. Check your notebook's manual or online help for details.

On most systems, the  $\Xi/\Box$  key lets you toggle between the LCD screen and the projector, or display on both at the same time.

■ Depending on your computer's video card, you might need to use the Display utility in the Control Panel to make sure that both the LCD screen and external monitor port are enabled. See your computer's documentation or online help for details.

## **If you're using Mac OS X:**

- 1. Open System Preferences.
- 2. Click Display or Displays.
- 3. Click Detect Displays.
- 4. Make sure the VGA Display or Color LCD dialog box is selected.
- 5. Click the Arrangement or Arrange tab.

6. Make sure the Mirror Displays checkbox is selected.

#### **The message** Not Supported **is displayed.**

- Make sure the correct Input Signal is selected in the Signal menu (see [page 67](#page-66-0)).
- Make sure your computer's resolution doesn't exceed UXGA  $(1600 \times 1200)$  and the frequency or refresh rate is supported by the projector (see [page 110](#page-109-0)). If necessary, change your computer's resolution setting.

## **Only part of the image is displayed.**

- Press the Aspect button on the remote control to select a different setting (see [page 34](#page-33-0)).
- If projecting from a computer, press the Auto button on the remote control. Also make sure the image Position setting is correct in the Signal menu (see [page 66\)](#page-65-0).
- Check the projector's Resolution setting (see [page 66](#page-65-0)). Select Normal or Wide, depending on the size of your computer's display panel.
- Make sure your computer is not set to display an extended desktop or dual display.
- Press the Esc button on the remote control to cancel the E-Zoom function.
- Make sure your computer's resolution setting is correct. Ideally, it should be  $1024 \times 768$ . If this option isn't available, select one of the other compatible video formats listed on [page 110](#page-109-0).
- You also may need to modify existing presentation files if you created them for a different resolution. See your software documentation for specific information.

## **The image isn't square, but keystone-shaped.**

- If the top or bottom of the image is broader, press the  $\mathbb{Z}$  or  $\mathbb{Z}$ button on the projector until the image is square.
- If the projector is angled toward the screen from the left or right, the image will be broader on one side. Center the projector in front of the middle of the screen, facing the screen squarely.
- Enable the Auto Keystone feature to automatically fix the shape. See [page 68.](#page-67-0)

#### **The image contains static or noise.**

- If you're using a computer cable longer than 6 feet, or an extension cable, the image quality may be reduced. Use a distribution amplifier for longer distances; you can purchase one from Epson (see [page 13](#page-12-0)).
- Keep your computer and video cables away from the power cord as much as possible to prevent interference.
- The video signal may be split between the computer and the projector. If you notice a decline in the projected image quality when the image is displayed simultaneously on your notebook computer and the projector, turn off the notebook's LCD display.
- Make sure the correct input signal is selected in the Signal menu (see [page 67](#page-66-0)).
- If still images are jittery when you are projecting from a video source, turn on the Progressive setting in the Signal menu (see [page 66\)](#page-65-0).
- Select Noise Reduction in the Signal menu, then try selecting NR1 or NR2.

#### **The image is blurry.**

- There may be dirt or smears on the lens. Clean the lens as described on [page 78](#page-77-0).
- Adjust the focus using the focus ring (see [page 24](#page-23-0)).

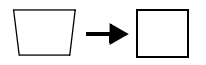

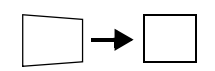

- Make sure the lens is not fogged by condensation. You may need to wait before using the projector after moving it from a cold environment to a warm environment.
- Make sure the projector is facing the screen squarely, to eliminate the need for keystone correction.
- Adjust the Sharpness setting on the Image menu (see [page 65\)](#page-64-0). When you change video settings, you should be able to see the effect on the screen immediately. If you're projecting from a computer, you may also need to adjust the tracking and sync as described in the next section. If you don't like the new settings, you can always select Reset to return to the factory default settings.

## **You see vertical bands or the image still looks blurry after trying the solutions in the previous section.**

- If you're projecting from a computer and displaying an image that contains a lot of fine detail, you may notice vertical bands or some of the characters may look heavy or blurred. Press the Auto button on the remote control to reset the projector's tracking and sync settings.
- If further adjustment is needed, you can fine-tune the Tracking and Sync settings manually using the Signal menu, as described on [page 66.](#page-65-0)
	- 1. Fill the screen with an image containing fine detail, such as black text on a white background.
	- 2. Adjust the Tracking to eliminate vertical bands.

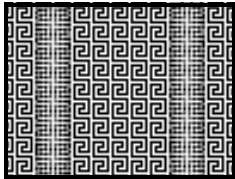

3. Adjust the Sync setting to increase the image sharpness.

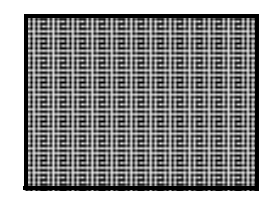

## **The image is too light or dark, or colors are incorrect.**

- Press the Color Mode button to select a different color mode (see [page 35\)](#page-34-0).
- Try adjusting the brightness and color settings in the Image menu (see [page 64](#page-63-0)).
- Try changing the Brightness Control in the Settings menu (see [page 68\)](#page-67-0).
- Check your computer display settings to correct the color balance.
- The projector's lamp may need to be replaced. See [page 80](#page-79-0) for instructions.
- In the Image menu, select Reset to change the color settings back to their defaults.

## **There is no sound, or the sound is not loud enough.**

- Press the  $\triangleleft$ ) button on the projector or remote control to increase the volume.
- Make sure A/V Mute is not enabled. (The A/V Mute button on the remote control may have been pressed.)
- Try adjusting the Volume setting in the Settings menu (see [page 68\)](#page-67-0).
- If you're using a DVD player or VCR or other video source, make sure the volume is not turned all the way down or muted. Also, make sure the cables are connected correctly, as described on [page 49.](#page-48-0)
- Make sure you are using a "no resistance" audio cable.

## *note*

*Because of the different technologies used, your projected image may not exactly match the colors on your notebook or computer monitor.*

- Make sure the audio cable is connected securely at both ends. For computer audio, connect the cable to your computer's ( ) headphone jack or  $\Box$ ) audio out jack.
- Make sure the volume control on your computer is not turned all the way down or muted. In Windows, you may be able to use the volume control in your Windows system tray (lower right corner of the screen). On a Mac, you may be able to adjust the volume from your menu bar (top right corner of the screen) or via the volume control function keys.
- If you are using a microphone connected to the projector's Mic port, make sure the cable is connected correctly and the Mic Input Volume option on the Settings menu is adjusted correctly. See [page 68](#page-67-0) for more information.

## *Solving Network Problems*

## **You are not receiving mail when a projector problem occurs.**

- Make sure the Mail settings are correct in the Network menu. For details, see [page 58](#page-57-0).
- To receive mail notification when the projector is in standby mode, you need to set Standby Mode to Communication On in the Extended menu. See [page 75](#page-74-0).

## *Solving Problems with the Remote Control*

## **The projector doesn't respond to remote control commands.**

- The remote control's batteries may not be installed correctly or may be low on power. To change the batteries, see [page 30](#page-29-0).
- Make sure you are within about 20 feet (6 meters) of the projector and within range of the projector's front or back sensor (approximately 30° to the left or right and 15° above or below).
- Dim the room lights and turn off any fluorescent lights. Make sure the projector is not in direct sunlight. Strong lighting, especially fluorescent lights, may affect the projector's infrared receivers. Also, turn off any nearby equipment that emits infrared energy, such as a radiant room heater. To avoid interference, you can also turn off the projector's front or back sensor with the Remote Receiver setting (see [page 68](#page-67-0)), but this may limit where you can use the remote control.
- Make sure the projector's sensors have not been turned off with the Remote Receiver setting (see [page 68](#page-67-0)).
- If any buttons are held for longer than 30 seconds, the remote enters sleep mode. Release any button that is held to wake the remote.
- If you're using the remote control as a wireless mouse, make sure the USB Type B setting in the Extended menu is set to Wireless Mouse (see [page 75](#page-74-0)).

## <span id="page-101-0"></span>*Where To Get Help*

Epson provides these technical support services:

## *Internet Support*

Visit Epson's support website at **www.epson.com/support** and select your product for solutions to common problems. You can download utilities and documentation, get FAQs and troubleshooting advice, or e-mail Epson with your questions.

## *Speak to a Support Representative*

To use the Epson PrivateLine Support service, call (800) 637-7661 and enter the PIN on the included Epson PrivateLine Support card. This is the fastest way of speaking to a live representative, and it's free. This service is available 6 AM to 6 PM, Pacific Time, Monday through Friday, for the duration of your warranty period.

You may also speak with a projector support specialist by dialing one of these numbers:

- U.S.: (562) 276-4394, 6 AM to 6 PM, Pacific Time, Monday through Friday.
- Canada: (905) 709-3839, 6 AM to 6 PM, Pacific Time, Monday through Friday.

Days and hours of support are subject to change without notice. Toll or long distance charges may apply.

Before you call for support, please have the following information ready:

- Product name (PowerLite 84)
- Product serial number (located on the projector)
- Proof of purchase (such as a store receipt) and date of purchase
- Computer or video configuration
- Description of the problem

## *Purchase Supplies and Accessories*

You can purchase screens, carrying cases, or other accessories from an Epson authorized reseller. To find the nearest reseller, call 800-GO-EPSON (800-463-7766). Or you can purchase online at **www.epsonstore.com** (U.S. sales) or **www.epson.ca** (Canadian sales).

## *Projector Installation*

 $\rm T$ his appendix provides guidelines on installing the projector in a permanent location, such as a classroom or conference room.

The projector can be installed for four different viewing setups: front projection, ceiling projection, rear projection onto a semi-transparent screen, or rear/ceiling projection, as shown:

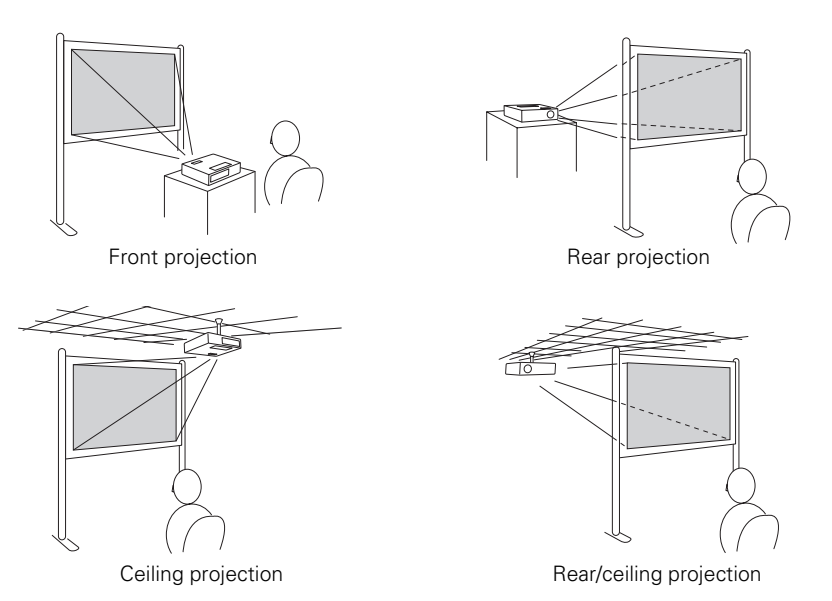

To project from overhead, you'll need the optional ceiling mounting hardware; see [page 13](#page-12-0) for ordering information. You'll also need to select Front/Ceiling or Rear/Ceiling as the Projection option in the projector's Extended menu to flip the image upside-down. To project from the rear, onto a semi-transparent screen, select Rear or Rear/Ceiling (see [page 74](#page-73-0)).

If you're mounting the projector on the ceiling and you place it above screen level, you'll have to tilt the projector down to position the image on the screen. This causes the image to lose its square shape. You can correct the distortion using the Keystone function in the projector's menu system (see [page 67\)](#page-66-0).

If you place the projector so that the base of the lens is level with the bottom of the screen, the image should be square and you won't have to adjust it. If you place the lens lower than the bottom of the screen, you'll have to tilt the projector upward if you want to fill the whole screen with the image.

The following illustrations provide measurements you can use when installing the projector:

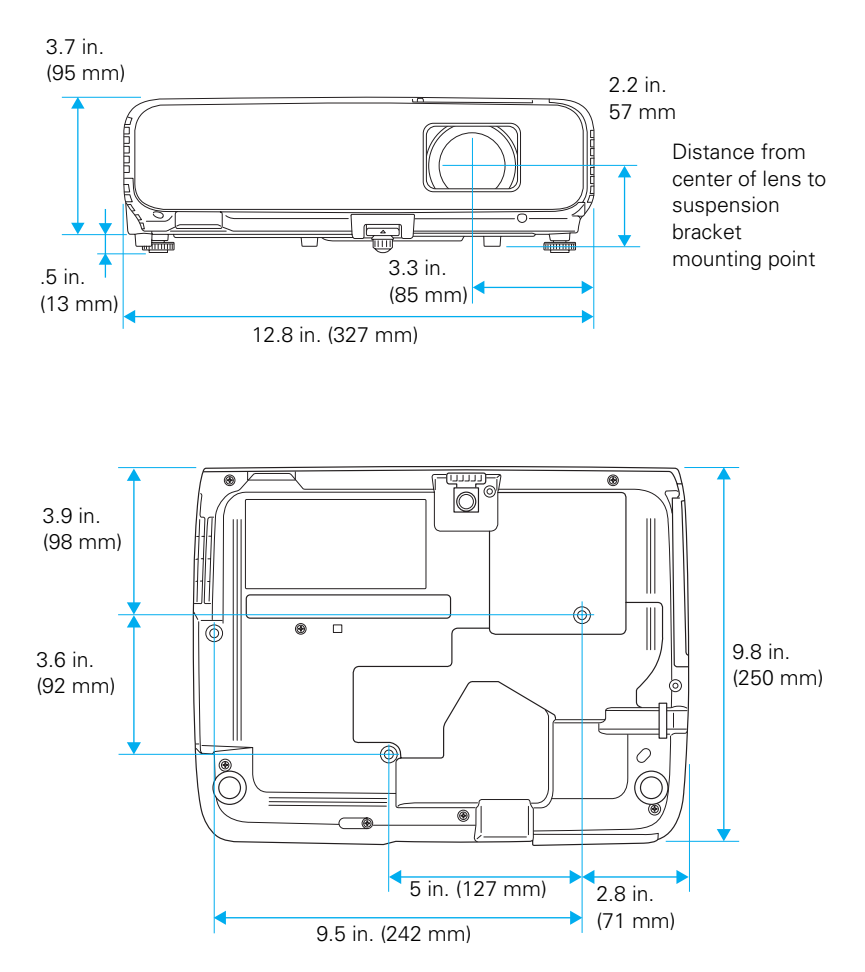

# *Technical Specifications*

## *General*

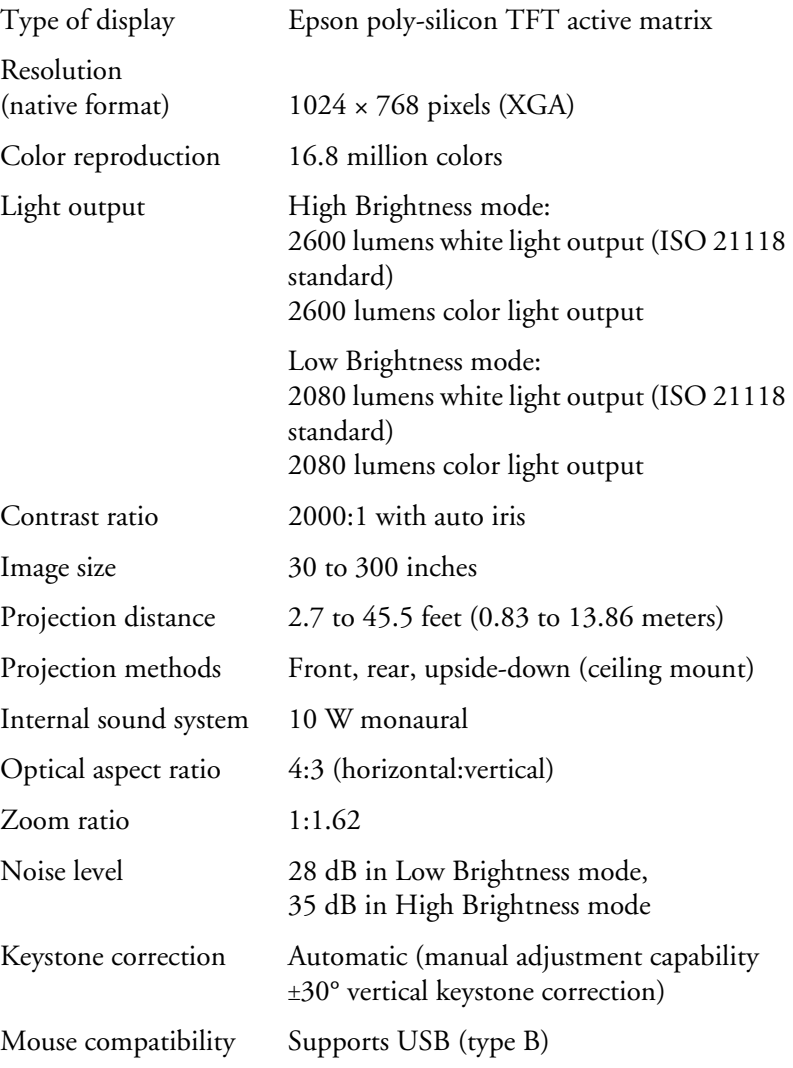

## *Projection Lamp*

#### *note*

*Lamp life results will vary depending upon mode selected, environmental conditions, and usage.* 

*Turn off this product when not in use to prolong the life of the projector.* 

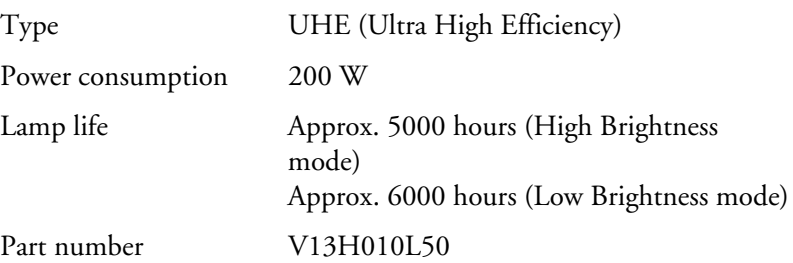

## *Remote Control*

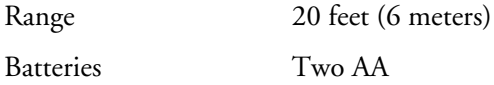

## *Dimensions*

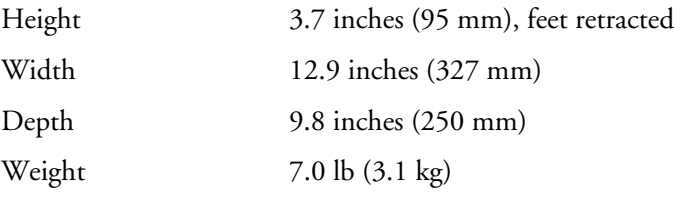

## *Electrical*

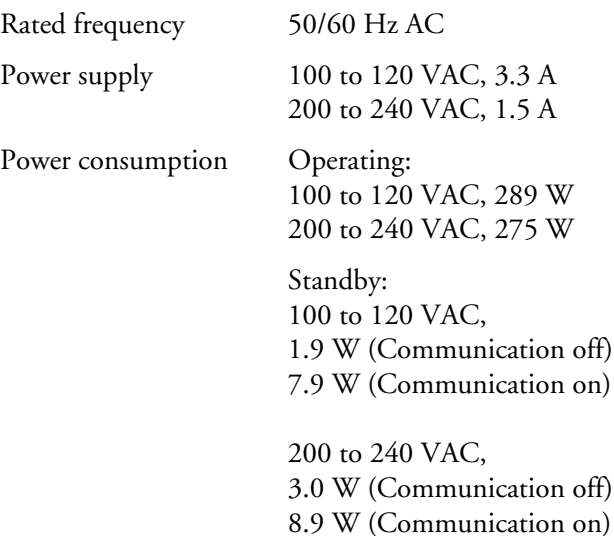
#### <span id="page-108-0"></span>*Environmental*

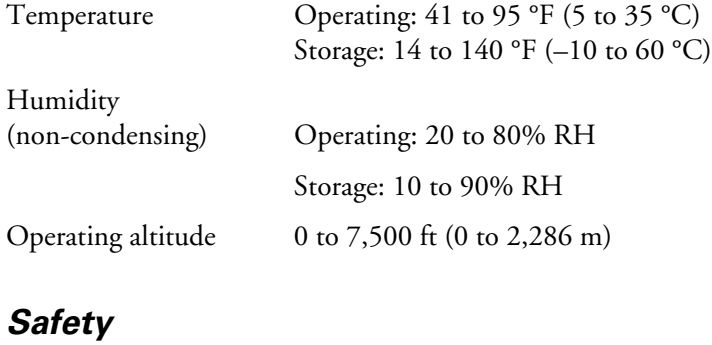

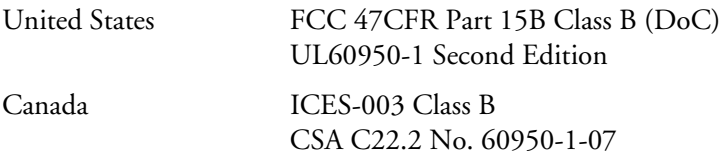

Pixelworks™ DNX™ ICs are used in this projector. dnx<br>pixelworks

*Technical Specifications* **109**

#### <span id="page-109-0"></span>*Compatible Video Formats*

The projector supports NTSC, PAL, and SECAM international video standards, as well as the monitor display formats listed below.

To project images output from a computer, the computer's video card must be set at a refresh rate (vertical frequency) that's compatible with the projector. Some images are automatically resized using Epson's SizeWise™ technology to display in the projector's "native" format (XGA or WXGA). The frequencies of some computers may not allow images to display correctly; see your computer's documentation for details.

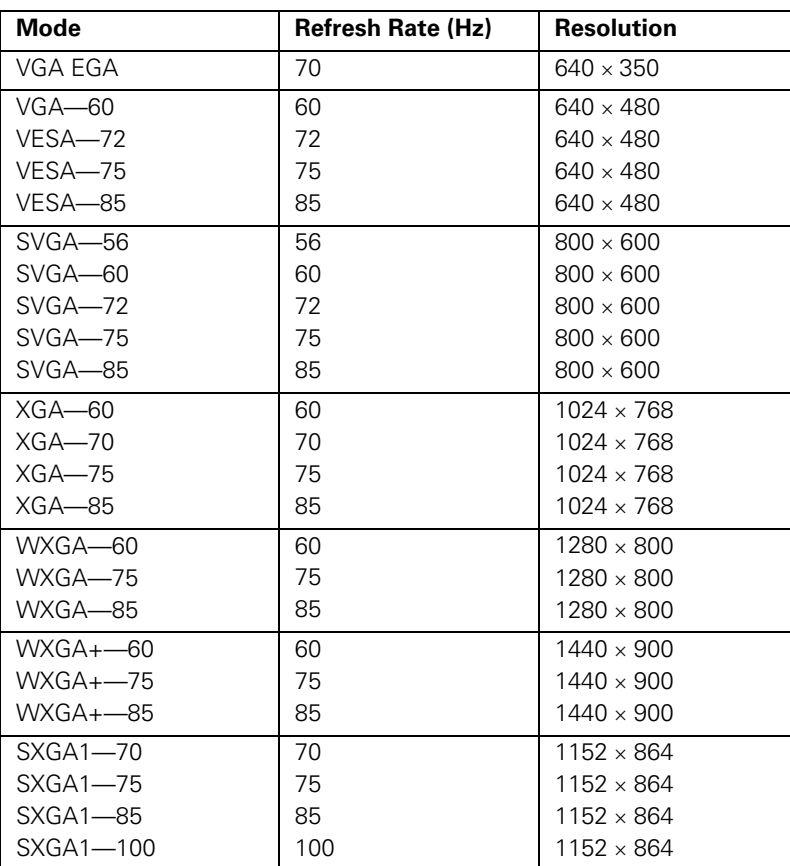

<span id="page-110-0"></span>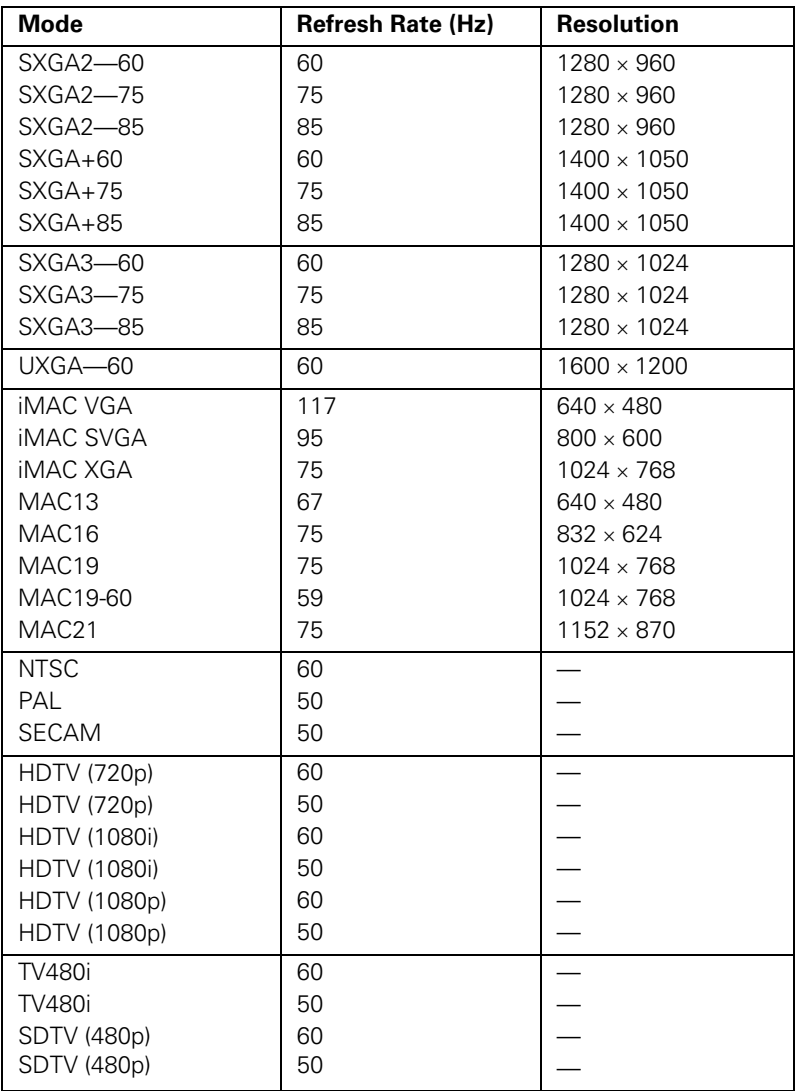

# <span id="page-112-0"></span>*Notices*

 $\overline{1}$  his appendix includes safety instructions and other important information about your PowerLite projector.

# *Important Safety Instructions*

Follow these safety instructions when setting up and using the projector:

- Do not look into the lens when the projector is on. The bright light can damage your eyes.
- Do not place the projector on an unstable cart, stand, or table.
- Do not operate the projector on its side, or while tilted to one side. Do not tilt the projector more than 30° forward or back.
- If the projector is mounted on a ceiling, it should be installed by qualified technicians using mounting hardware designed for use with this projector.
- If you use a ceiling mount and apply adhesives to the mount to prevent the screws from loosening, or if you use lubricants or oils on the projector, the projector case may crack and the projector may fall from its ceiling mount. This could cause serious injury to anyone under the mount and could damage the projector. When installing or adjusting a ceiling mount, do not use adhesives to prevent the screws from loosening and do not use oils or lubricants.
- Do not stand on the projector or place heavy objects on it.
- Do not use the projector where it may be exposed to rain, water, or excessive humidity.
- Unplug the projector from the wall outlet before cleaning. Use a dry cloth (or, for stubborn dirt or stains, a moist cloth that has been wrung dry) for cleaning. Do not use liquid or aerosol cleaners.
- Never spill liquid of any kind into the projector.
- Do not use the projector where it may be exposed to excessive dust or smoke.
- Never push objects of any kind through the cabinet slots.
- Do not use or store the projector or remote control in a hot location, such as near a heater, in direct sunlight, or in a closed vehicle.
- Do not block the slots and openings in the projector case. They provide ventilation and prevent the projector from overheating. Do not operate the projector on a sofa, rug, or other soft surface, or set it on top of loose papers, which could block vents underneath your projector. If you are setting up the projector near a wall, leave at least 7.9 inches (20 cm) of space between the wall and the air exhaust vent.
- Do not operate the projector in a closed-in cabinet unless proper ventilation is provided.
- If you are using two or more projectors side-by-side, leave at least 2 feet (60 cm) of space between the projectors to allow for proper ventilation.
- You may need to clean the air filter and vent. A clogged air filter or vent can block ventilation needed to cool the projector.
- Do not store the projector outdoors for an extended length of time.
- Do not use the projector outside the required temperature range of 41 to 95 °F (5 to 35 °C). Doing so may cause an unstable display and could lead to projector damage.
- Do not store the projector outside the required temperature range of 14 to 140 °F (–10 to 60 °C) or in direct sunlight for long periods of time. Doing so may cause damage to the case.
- Do not touch the plug during an electrical storm. Otherwise, you may receive an electric shock.
- Unplug the projector when it will not be used for extended periods.
- Unplug the projector from the wall outlet and refer servicing to qualified service personnel under the following conditions: If it does not operate normally when you follow the operating instructions, or exhibits a distinct change in performance; If smoke, strange odors, or strange noises come from the projector; If the power cord or plug is damaged or frayed; If liquid or foreign objects get inside the projector, or if it has been exposed to rain or water; If it has been dropped or the housing has been damaged.
- Except as specifically explained in this *User's Guide*, do not attempt to service this product yourself. Refer all servicing to qualified personnel. Opening or removing covers may expose you to dangerous voltages and other hazards.
- Never open any covers on the projector except as specifically explained in this *User's Guide*. Never attempt to disassemble or modify the projector. Refer all repairs to qualified service personnel.
- <span id="page-114-0"></span>Use the type of power source indicated on the projector. Use of a different power source may result in fire or electric shock. If you are not sure of the power available, consult your dealer or power company.
- If you use the projector in a country other than where you purchased it, use the correct power cord for that country.
- Do not overload wall outlets, extension cords, or power strips. Do not insert the plug into a dusty outlet. This can cause fire or electric shock.
- Take the following precautions when handling the plug: Do not hold the plug with wet hands. Do not insert the plug into an outlet with dust present. Insert the plug firmly into the outlet. Do not pull the power cord when disconnecting the plug; always be sure to hold the plug when disconnecting it. Failure to comply with these precautions could result in fire or electric shock.
- Do not place the projector where the cord can be walked on.
- $(\pm 9)$  The lamp(s) in this product contain mercury. Please consult your state and local regulations regarding disposal or recycling. Do not put in the trash.
- Do not place anything that can become warped or damaged by heat near the exhaust vents. Do not bring your hands or face close to the vents while projection is in progress.
- Before you move the projector, make sure its power is turned off, the plug is disconnected from the outlet, and all cables are disconnected.
- Never try to remove the lamp immediately after use because it will be extremely hot. Before removing the lamp, turn off the power and wait at least an hour to allow the lamp to cool completely.
- Do not place the source of an open flame, such as a lit candle, on or near the projector.
- Do not modify the power cord. Do not place heavy objects on top of the power cord or bend, twist, or pull it excessively. Keep the power cord away from hot electrical appliances.
- If the lamp breaks, ventilate the room to prevent gases contained in the lamp from being inhaled or coming in contact with the eyes or mouth.
- If the projector is mounted overhead and the lamp breaks, be careful to prevent pieces of glass from falling into your eyes when you open the lamp cover.

**WARNING**: The cords included with this product contain chemicals, including lead, known to the State of California to cause birth defects or other reproductive harm. *Wash hands after handling. (This notice is provided in accordance with Proposition 65 in Cal. Health & Safety Code §25249.5 and following.)*

## <span id="page-115-0"></span>*FCC Compliance Statement*

#### *For United States Users*

This equipment has been tested and found to comply with the limits for a Class B digital device, pursuant to Part 15 of the FCC Rules. These limits are designed to provide reasonable protection against harmful interference in a residential installation. This equipment generates, uses, and can radiate radio frequency energy and, if not installed and used in accordance with the instructions, may cause harmful interference to radio or television reception. However, there is no guarantee that interference will not occur in a particular installation. If this equipment does cause interference to radio and television reception, which can be determined by turning the equipment off and on, the user is encouraged to try to correct the interference by one or more of the following measures:

- Reorient or relocate the receiving antenna.
- Increase the separation between the equipment and receiver.
- Connect the equipment into an outlet on a circuit different from that to which the receiver is connected.
- Consult the dealer or an experienced radio/TV technician for help.

#### *WARNING*

The connection of a non-shielded equipment interface cable to this equipment will invalidate the FCC Certification of this device and may cause interference levels which exceed the limits established by the FCC for this equipment. It is the responsibility of the user to obtain and use a shielded equipment interface cable with this device. If this equipment has more than one interface connector, do not leave cables connected to unused interfaces. Changes or modifications not expressly approved by the manufacturer could void the user's authority to operate the equipment.

#### *For Canadian Users*

This Class B digital apparatus meets all requirements of the Canadian Interference-Causing Equipment Regulations.

*Cet appareil numérique de la classe B respecte toutes les exigences du Règlement sur le materiel brouilleur du Canada.*

*Index*

## *A*

[A/V Mute, 32,](#page-31-0) [73,](#page-72-0) [94](#page-93-0) [Accessories, 13](#page-12-0) [Adapter, audio, 50](#page-49-0) Air filter [cleaning, 79](#page-78-0) [ordering, 13](#page-12-0) [replacing, 80 to](#page-79-0) [85](#page-84-0) [Altitude, 75,](#page-74-0) [109](#page-108-0) [Anti-theft device, 13,](#page-12-0) [17](#page-16-0) [Aspect ratio, 34 to](#page-33-0) [35,](#page-34-0) [107](#page-106-0) [Aspect setting, 34 to](#page-33-0) [35,](#page-34-0) [67](#page-66-0) Audio [adapter, 50](#page-49-0) [connecting equipment, 49 to](#page-48-0) [51](#page-50-0) [controlling volume, 33](#page-32-0) [problems, troubleshooting, 99 to](#page-98-0) [100](#page-99-0) [turning off \(using A/V Mute\), 32](#page-31-0) [Auto button, 27](#page-26-0) [Auto Iris setting, 65](#page-64-0) [Auto Keystone setting, 68](#page-67-0) [Auto Setup setting, 66](#page-65-0)

#### *B*

[Bands, vertical, 98](#page-97-0) [Blackboard color mode, 35](#page-34-0) [Blackboard, projecting on, 35](#page-34-0) [Blank screen, 21 to](#page-20-0) [23](#page-22-0) [Blurry image, 97 to](#page-96-0) [98](#page-97-0) [Brightness, 107](#page-106-0) [Brightness setting, 64](#page-63-0) [Browser control, 60](#page-59-0)

## *C*

Cables [Ethernet, 54](#page-53-0) [illustrations, 10](#page-9-0) [mouse, 42](#page-41-0) [ordering, 13](#page-12-0) [S-video, 13,](#page-12-0) [46](#page-45-0) [USB, 10,](#page-9-0) [41,](#page-40-0) [42](#page-41-0) [VGA-to-component, 47](#page-46-0) [Capturing image, 72 to](#page-71-0) [73](#page-72-0) [Carrying case, 10,](#page-9-0) [13,](#page-12-0) [87](#page-86-0) [Ceiling mount, 13,](#page-12-0) [105 to](#page-104-0) [106](#page-105-0) Cleaning [air filter, 79](#page-78-0) [lens, 78](#page-77-0) [projector case, 78](#page-77-0) [Closed captioning, 74](#page-73-0) Color [correcting, 35](#page-34-0) [mode, 35,](#page-34-0) [64](#page-63-0) [problems, 99](#page-98-0) [saturation, 64](#page-63-0) [settings, 64 to](#page-63-0) [65](#page-64-0) [temperature, 65](#page-64-0) [Color Adjustment setting, 65](#page-64-0) [Color Mode setting, 35,](#page-34-0) [64](#page-63-0) [Component video cable, 13,](#page-12-0) [44,](#page-43-0) [47](#page-46-0) [Composite \(RCA\) video cable, 44 to](#page-43-0) [45](#page-44-0) Computer [connecting, 40 to](#page-39-0) [43](#page-42-0) [correcting images, 27](#page-26-0) [selecting source, 20 to](#page-19-0) [21](#page-20-0) Connecting projector [ports, 11](#page-10-0) [to a computer, 40 to](#page-39-0) [43](#page-42-0) [to audio equipment, 49 to](#page-48-0) [51](#page-50-0) [to video equipment, 44 to](#page-43-0) [48](#page-47-0) [Contrast setting, 64](#page-63-0) [Control Panel Lock setting, 68,](#page-67-0) [73 to](#page-72-0) [74](#page-73-0)

#### *D*

[Default settings, restoring, 63](#page-62-0) [Direct Power On, 19,](#page-18-0) [75](#page-74-0) [Distance from projector to screen, 16,](#page-15-0) [107](#page-106-0) Document camera [ordering, 13](#page-12-0) [Documentation, 8](#page-7-0) [DVD player, connecting, 44 to](#page-43-0) [48](#page-47-0) [Dynamic color mode, 35](#page-34-0)

#### *E*

[Electrical specifications, 108](#page-107-0) [E-mail alerts, 58 to](#page-57-0) [59](#page-58-0) [EMP Monitor, 53](#page-52-0) [Environmental specifications, 109](#page-108-0) Epson [accessories, 13](#page-12-0) [PrivateLine Support, 8](#page-7-0) [technical support, 8,](#page-7-0) [102 to](#page-101-0) [103](#page-102-0) [Ethernet cable, 54 to](#page-53-0) [56](#page-55-0) [Extended menu, 74 to](#page-73-0) [75](#page-74-0) [External monitor, connecting, 43](#page-42-0) [E-Zoom button, 33](#page-32-0)

#### *F*

[FCC compliance statement, 116](#page-115-0) [Filter,](#page-78-0) *see* Air filter [Focusing image, 24](#page-23-0) [Freeze button, 32](#page-31-0)

#### *H*

[HDTV images, video formats, 111](#page-110-0) [Height of image, adjusting, 24](#page-23-0) [Help system, using, 90](#page-89-0) [Help, Epson, 8,](#page-7-0) [102 to](#page-101-0) [103](#page-102-0) [High altitude, 75](#page-74-0)

#### *I*

Image [adjusting, 23 to](#page-22-0) [27,](#page-26-0) [64 to](#page-63-0) [65](#page-64-0) [blurry, 97 to](#page-96-0) [98](#page-97-0) [capturing and saving in projector, 72 to](#page-71-0) [73](#page-72-0) [correcting shape, 25 to](#page-24-0) [26,](#page-25-0) [67,](#page-66-0) [97](#page-96-0) [fitting on screen, 66,](#page-65-0) [96](#page-95-0) [height, adjusting, 24](#page-23-0) [positioning, 66](#page-65-0) [problems with, 94 to](#page-93-0) [99](#page-98-0) [projecting on chalkboard, 35](#page-34-0) [raising, 24](#page-23-0) [selecting source, 20 to](#page-19-0) [21,](#page-20-0) [31,](#page-30-0) [45 to](#page-44-0) [48](#page-47-0) [size and projection distance, 16,](#page-15-0) [107](#page-106-0) [turning off \(using A/V Mute\), 32](#page-31-0) [zooming, 24,](#page-23-0) [33](#page-32-0) [Image menu, 64 to](#page-63-0) [65](#page-64-0) [Info menu, 93](#page-92-0) [Input Signal setting, 67](#page-66-0) [Input signal, selecting, 20 to](#page-19-0) [21,](#page-20-0) [31,](#page-30-0) [45 to](#page-44-0) [48](#page-47-0) [Installing projector, 105 to](#page-104-0) [106](#page-105-0) [Instant Off, 20](#page-19-0)

### *K*

[Kensington anti-theft device, 13,](#page-12-0) [17](#page-16-0) [Keystone correction, 25 to](#page-24-0) [26,](#page-25-0) [67,](#page-66-0) [97,](#page-96-0) [107](#page-106-0)

#### *L*

Lamp [number of hours used, 93](#page-92-0) [ordering, 13](#page-12-0) [replacing, 80 to](#page-79-0) [86](#page-85-0) [specifications, 108](#page-107-0) [status light, 91 to](#page-90-0) [92](#page-91-0) [Lamp timer, resetting, 86](#page-85-0) [LAN button, 21,](#page-20-0) [31](#page-30-0) [Language setting, 75](#page-74-0) Laptop computer [connecting, 40 to](#page-39-0) [42](#page-41-0) [display problems, 22 to](#page-21-0) [23,](#page-22-0) [94 to](#page-93-0) [95](#page-94-0) [selecting source, 20 to](#page-19-0) [21,](#page-20-0) [31](#page-30-0) [Lens cover timer, 75](#page-74-0) [Lens, cleaning, 78](#page-77-0)

[Lights, status, 91 to](#page-90-0) [92](#page-91-0) [Logo, saving on projector, 72 to](#page-71-0) [73](#page-72-0)

## *M*

Mac [display problems, 95](#page-94-0) [resolution setting, 96](#page-95-0) [Manuals, 8](#page-7-0) Menus [changing settings, 62 to](#page-61-0) [63](#page-62-0) [default settings, restoring, 63 to](#page-62-0) [64](#page-63-0) [Extended, 74 to](#page-73-0) [75](#page-74-0) [Image, 64 to](#page-63-0) [65](#page-64-0) [Info, 93](#page-92-0) [Network, 55,](#page-54-0) [56](#page-55-0) [Settings, 67 to](#page-66-0) [68](#page-67-0) [Signal, 65 to](#page-64-0) [67](#page-66-0) [Mic Input Volume setting, 68](#page-67-0) [Microphone, connecting, 50](#page-49-0) [Monitor, connecting, 43](#page-42-0) Monitoring projector [e-mail notifications, 58 to](#page-57-0) [59](#page-58-0) [EMP Monitor, 53](#page-52-0) [SNMP, 59 to](#page-58-0) [60](#page-59-0) [using browser, 60](#page-59-0) Mouse [compatibility, 107](#page-106-0) [connecting cable for remote, 42 to](#page-41-0) [43](#page-42-0) [using remote control as, 36](#page-35-0)

## *N*

Network [managing projector remotely, 58 to](#page-57-0) [60](#page-59-0) [problems, 100](#page-99-0) [settings, 54 to](#page-53-0) [60](#page-59-0) [wired, 54 to](#page-53-0) [56](#page-55-0) [No Signal message, 21,](#page-20-0) [95 to](#page-94-0) [96](#page-95-0) [Noise level, 107](#page-106-0) [Not Supported message, 96](#page-95-0) [Notebook computer,](#page-22-0) *see* Laptop computer [Numeric keypad, using, 70](#page-69-0)

## *O*

[Optical aspect ratio, 107](#page-106-0) [Options for projector, 13](#page-12-0)

## *P*

Password [default, 70](#page-69-0) [protection, 69 to](#page-68-0) [71](#page-70-0) [request code, 71](#page-70-0) [Photo color mode, 35](#page-34-0) [Picture source, selecting, 20 to](#page-19-0) [21,](#page-20-0) [31,](#page-30-0) [45 to](#page-44-0) [48](#page-47-0) [Picture,](#page-22-0) *see* Image [Pointer Shape setting, 68](#page-67-0) [Pointer tool, using, 37](#page-36-0) Positioning [image, 24](#page-23-0) [projector, 16 to](#page-15-0) [17,](#page-16-0) [105 to](#page-104-0) [106](#page-105-0) Power [button, 19](#page-18-0) [specifications, 108](#page-107-0) [status light, 19,](#page-18-0) [91 to](#page-90-0) [92](#page-91-0) [Presentation color mode, 35](#page-34-0) Presentations [computer, 27,](#page-26-0) [40 to](#page-39-0) [43](#page-42-0) [room conditions, 16,](#page-15-0) [30](#page-29-0) [using the pointer tool, 37](#page-36-0) [video, 44 to](#page-43-0) [48](#page-47-0) [PrivateLine Support, 8](#page-7-0) Problems [color, 99](#page-98-0) [image, 94 to](#page-93-0) [99](#page-98-0) [network, 100](#page-99-0) [no signal, 21,](#page-20-0) [95 to](#page-94-0) [96](#page-95-0) [remote control, 101](#page-100-0) [sound, 99 to](#page-98-0) [100](#page-99-0) [using on-screen help, 90](#page-89-0) [Progressive format, 66](#page-65-0) [Projecting without screen, 35](#page-34-0) [Projection lamp,](#page-79-0) *see* Lamp

Projector [carrying case, 10,](#page-9-0) [13,](#page-12-0) [87](#page-86-0) [cleaning, 78](#page-77-0) [disabling buttons, 73 to](#page-72-0) [74](#page-73-0) [distance from screen, 16,](#page-15-0) [107](#page-106-0) [installing, 105 to](#page-104-0) [106](#page-105-0) [lamp specifications, 108](#page-107-0) [monitoring remotely, 58 to](#page-57-0) [60](#page-59-0) [options, 13](#page-12-0) [parts, 11](#page-10-0) [password protection, 69 to](#page-68-0) [71](#page-70-0) [positioning, 16 to](#page-15-0) [17](#page-16-0) [resolution, 107](#page-106-0) [specifications, 107 to](#page-106-0) [109](#page-108-0) [transporting, 87](#page-86-0) [troubleshooting, 89 to](#page-88-0) [101](#page-100-0) [turning off, 20](#page-19-0) [turning on, 17 to](#page-16-0) [19](#page-18-0) [unpacking, 10](#page-9-0) [viewing information about, 93](#page-92-0)

## *R*

[Raising image, 24](#page-23-0) [Rear-screen projection, 74,](#page-73-0) [105 to](#page-104-0) [106](#page-105-0) [Registration, 9](#page-8-0) Remote control [A/V Mute button, 32](#page-31-0) [as wireless mouse, 36](#page-35-0) [battery used, 108](#page-107-0) [connecting cable for mouse, 42 to](#page-41-0) [43](#page-42-0) [correcting color, 35](#page-34-0) [E-Zoom button, 33](#page-32-0) [Freeze button, 32](#page-31-0) [numeric keypad, using, 70](#page-69-0) [pointer tool, using, 37](#page-36-0) [problems, 101](#page-100-0) [range, 108](#page-107-0) [replacing batteries, 30](#page-29-0) [specifications, 108](#page-107-0) [switching sources, 31](#page-30-0) [troubleshooting, 101](#page-100-0) [Replacing lamp, 80 to](#page-79-0) [86](#page-85-0) [Request code, password, 71](#page-70-0) [Resetting lamp timer, 86](#page-85-0)

[Resetting menu options, 63](#page-62-0) [Resize image, 34 to](#page-33-0) [35](#page-34-0) [Resolution, 96,](#page-95-0) [107](#page-106-0) [Resolution setting, 66](#page-65-0)

#### *S*

Safety [instructions, 113 to](#page-112-0) [115](#page-114-0) [specifications, 109](#page-108-0) [Saturation setting, 64](#page-63-0) Screen [blank, 21 to](#page-20-0) [23](#page-22-0) [distance from projector, 16,](#page-15-0) [107](#page-106-0) [ordering, 13](#page-12-0) [startup screen, creating, 72 to](#page-71-0) [73](#page-72-0) [Screen image,](#page-92-0) *See* Image Security [attaching lock, 11](#page-10-0) [control panel lock, 73 to](#page-72-0) [74](#page-73-0) [Kensington lock, 13](#page-12-0) [password protection, 69 to](#page-68-0) [71](#page-70-0) [startup screen, 72 to](#page-71-0) [73](#page-72-0) [Settings menu, 67 to](#page-66-0) [68](#page-67-0) [Sharpness setting, 65](#page-64-0) [Signal menu, 65 to](#page-64-0) [67](#page-66-0) [Sleep mode, 18,](#page-17-0) [75](#page-74-0) [SNMP, 59 to](#page-58-0) [60](#page-59-0) [Sound, troubleshooting, 99 to](#page-98-0) [100](#page-99-0) Source [selecting, 20 to](#page-19-0) [21,](#page-20-0) [31](#page-30-0) [viewing, 93](#page-92-0) [Speaker, specifications, 107](#page-106-0) [Speakers, connecting, 51](#page-50-0) Specifications [brightness, 107](#page-106-0) [dimensions, 108](#page-107-0) [electrical, 108](#page-107-0) [environmental, 109](#page-108-0) [general, 107](#page-106-0) [lamp, 108](#page-107-0) [remote control, 108](#page-107-0) [resolution, 107](#page-106-0) [safety, 109](#page-108-0) [Sports color mode, 35](#page-34-0)

[sRGB color mode, 35](#page-34-0) [Startup screen, creating, 72 to](#page-71-0) [73](#page-72-0) [Status lights, 91 to](#page-90-0) [92](#page-91-0) [Support,](#page-7-0) *see* Technical support [S-video cable, 13,](#page-12-0) [46](#page-45-0) [Switching picture source, 20 to](#page-19-0) [21,](#page-20-0) [31](#page-30-0) [Sync setting, 66](#page-65-0) [Synchronization, adjusting, 27,](#page-26-0) [98 to](#page-97-0) [99](#page-98-0)

## *T*

[Technical support, 8,](#page-7-0) [102 to](#page-101-0) [103](#page-102-0) Temperature [requirements, 109](#page-108-0) [status light, 91 to](#page-90-0) [92](#page-91-0) [Temperature, color, 65](#page-64-0) [Test pattern, displaying, 26,](#page-25-0) [68](#page-67-0) [Theatre color mode, 35](#page-34-0) [Tint setting, 65](#page-64-0) [Tracking, adjusting, 27,](#page-26-0) [66,](#page-65-0) [98 to](#page-97-0) [99](#page-98-0) [Transporting projector, 87](#page-86-0) Troubleshooting [blank screen, 21 to](#page-20-0) [23,](#page-22-0) [94 to](#page-93-0) [95](#page-94-0) [cut-off image, 96](#page-95-0) [distorted image, 25 to](#page-24-0) [26](#page-25-0) [image and sound problems, 94 to](#page-93-0) [100](#page-99-0) [network problems, 100](#page-99-0) [no signal, 21,](#page-20-0) [95 to](#page-94-0) [96](#page-95-0) [projector problems, 89 to](#page-88-0) [101](#page-100-0) [remote control problems, 101](#page-100-0) [Turning off picture \(using A/V Mute\), 32](#page-31-0) [Turning on/off projector, 17 to](#page-16-0) [20](#page-19-0)

## *U*

[Unpacking projector, 10](#page-9-0) USB [button, 42](#page-41-0) [cable, 10,](#page-9-0) [41,](#page-40-0) [42](#page-41-0) [display, 41 to](#page-40-0) [42](#page-41-0) [setting, 75](#page-74-0) [User button, 68](#page-67-0) [User's Logo setting, 72 to](#page-71-0) [73](#page-72-0)

#### *V*

[VCR, connecting, 44 to](#page-43-0) [48](#page-47-0) Video [cables, 10,](#page-9-0) [13,](#page-12-0) [44](#page-43-0) [connecting video equipment, 44 to](#page-43-0) [48](#page-47-0) [display settings, viewing, 93](#page-92-0) [formats, supported, 110 to](#page-109-0) [111](#page-110-0) [selecting source, 20 to](#page-19-0) [21,](#page-20-0) [31,](#page-30-0) [45,](#page-44-0) [46](#page-45-0) [Video Signal setting, 67](#page-66-0) [Volume, controlling, 33](#page-32-0)

#### **И**

[Warning lights, 91 to](#page-90-0) [92](#page-91-0) [Warranty, 9](#page-8-0) [Web browser control, 60](#page-59-0) [Whiteboard color mode, 35](#page-34-0) Windows [display problems, 95](#page-94-0) [resolution setting, 96](#page-95-0) [Wired network, 54 to](#page-53-0) [56](#page-55-0) [Wireless mouse, 36,](#page-35-0) [42 to](#page-41-0) [43](#page-42-0)

#### *Z*

[Zoom ratio, 107](#page-106-0) [Zooming image, 24,](#page-23-0) [33](#page-32-0)

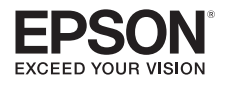